# CONTROL SYSTEM HARDWARE

### **Table of Contents**

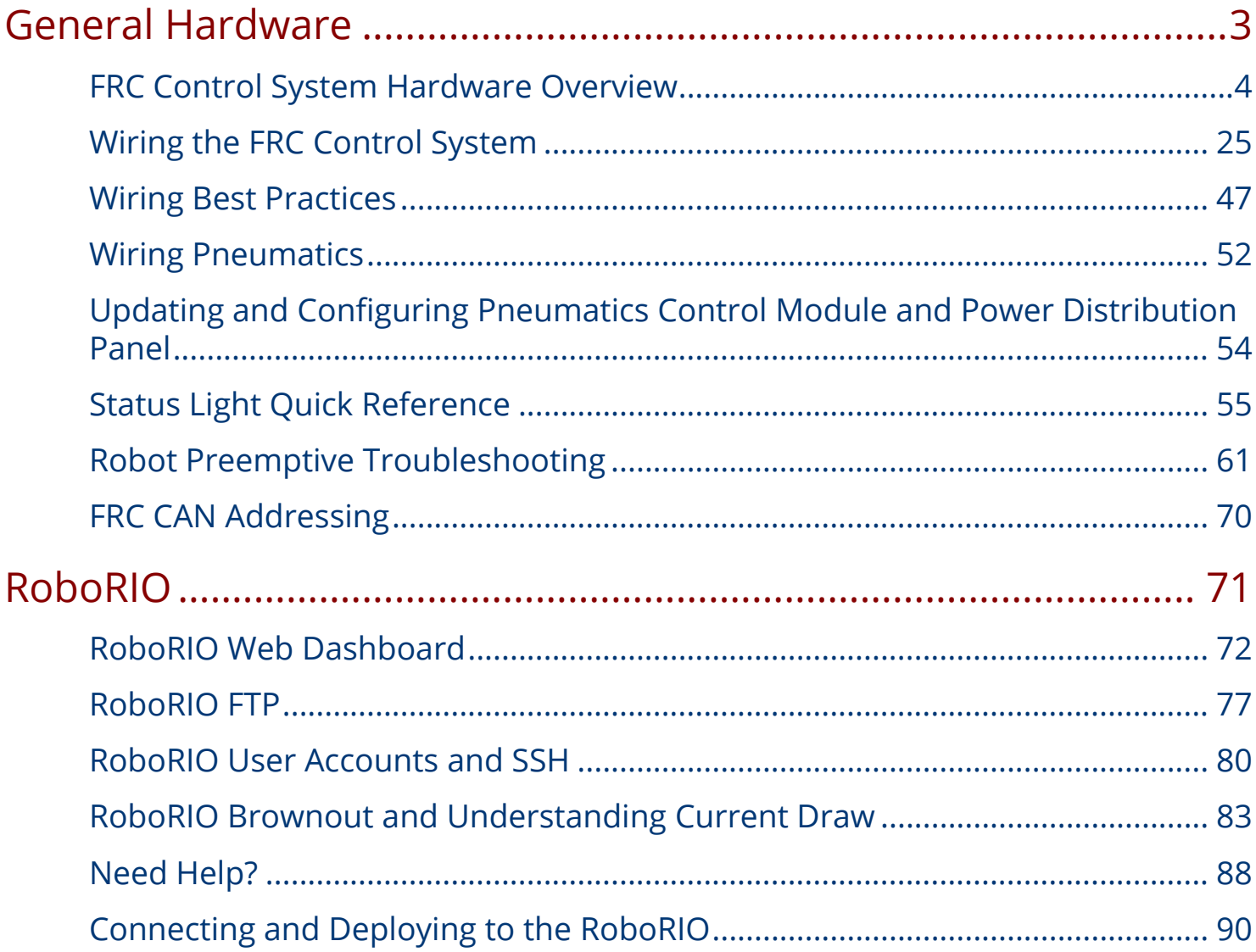

## <span id="page-2-0"></span>**General Hardware**

## <span id="page-3-0"></span>**FRC Control System Hardware Overview**

The goal of this document is to provide a brief overview of the hardware components that make up the FRC Control System. Each component will contain a brief description of the component function, a brief listing of critical connections, and a link to more documentation if available. Note that for complete wiring instructions/diagrams, please see the [Wiring the FRC](https://wpilib.screenstepslive.com/s/currentCS/m/getting_started/l/599673-wiring-the-frc-control-system) [Control System](https://wpilib.screenstepslive.com/s/currentCS/m/getting_started/l/599673-wiring-the-frc-control-system) document.

#### **National Instruments roboRIO**

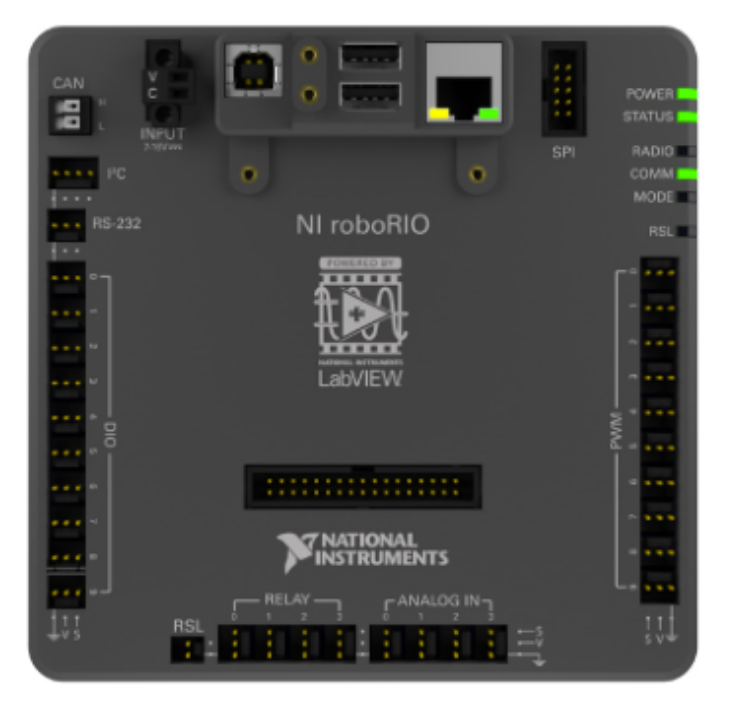

The NI-roboRIO is the main robot controller used for FRC. The roboRIO includes a dual-core ARM Cortex™-A9 processor and FPGA which runs both trusted elements for control and safety as well as team-generated code. Integrated controller I/O includes a variety of communication protocols (Ethernet, USB, CAN, SPI, I2C, and serial) as well as PWM, servo, digital I/O, and analog I/O channels

used to connect to robot peripherals for sensing and control.The roboRIO should connect to the dedicated 12V port on the Power Distribution Panel for power. Wired communication is available via USB or Ethernet. Detailed information on the roboRIO can be found in the [roboRIO User](http://www.ni.com/pdf/manuals/374474a.pdf)  [Manual.](http://www.ni.com/pdf/manuals/374474a.pdf)

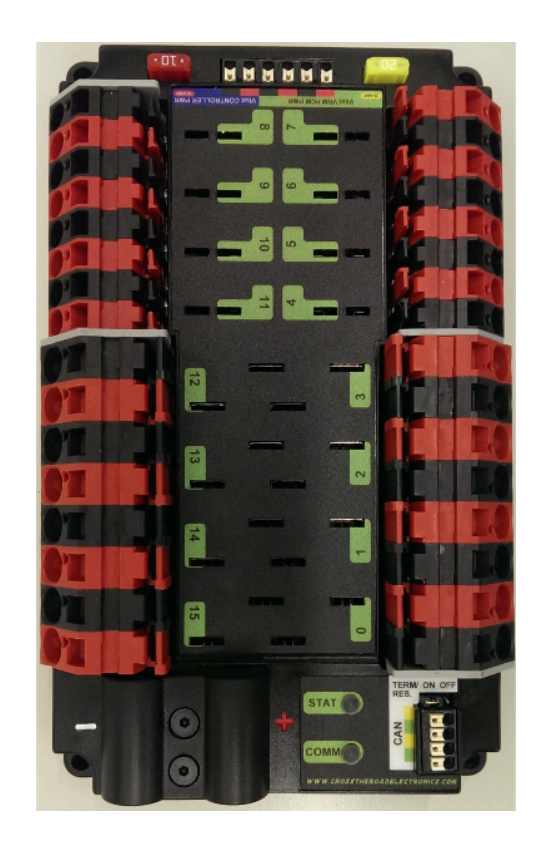

#### **Power Distribution Panel**

The Power Distribution Panel (PDP) is designed to distribute power from a 12VDC battery to various robot components through auto-resetting circuit breakers and a small number of special function fused connections. The PDP provides 8 output pairs rated for 40A continuous current and 8 pairs rated for 30A continuous current. The PDP provides dedicated 12V connectors for the roboRIO, as well as connectors for the Voltage Regulator Module and Pneumatics Control Module. It also includes a CAN interface for logging current, temperature, and battery voltage. For more detailed information, see the [PDP User Manual.](http://www.ctr-electronics.com/control-system/pdp.html#product_tabs_technical_resources)

#### **Pneumatics Control Module**

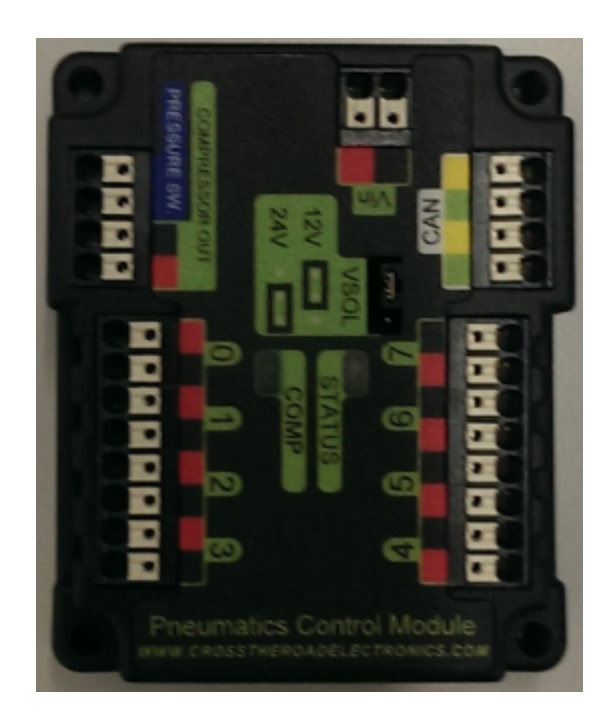

The PCM is a device that contains all of the inputs and outputs required to operate 12V or 24V pneumatic solenoids and the on board compressor. The PCM is enabled/disabled by the roboRIO over the CAN interface. The PCM contains an input for the pressure sensor and will control the compressor automatically when the robot is enabled and a solenoid has been created in the code. The device also collects diagnostic information such as solenoid states, pressure switch state, and compressor state. The module includes diagnostic LED's for both CAN and the individual solenoid channels. For more information see the [PCM User Manual](http://www.ctr-electronics.com/control-system/pcm.html#product_tabs_technical_resources).

#### **Voltage Regulator Module**

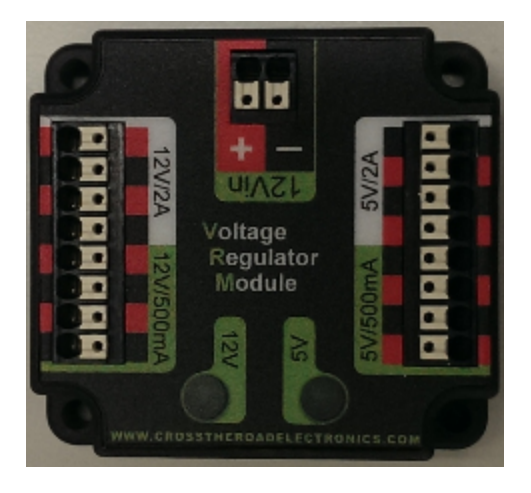

The VRM is an independent module that is powered by 12 volts. The device is wired to a dedicated connector on the PDP. The module has multiple regulated 12V and 5V outputs. The purpose of the VRM is to provide regulated power for the robot radio, custom circuits, and IP vision cameras. **Note: The two connector pairs associated with each label have a combined rating of what the label indicates (e.g. 5V/500mA total for both pairs not for each pair). The 12V/2A limit is a peak rating, the supply should not be loaded with more than 1.5A continuous current draw.** For more information, see the [VRM User Manual.](http://www.ctr-electronics.com/control-system/vrm.html#product_tabs_technical_resources)

#### **Motor Controllers**

There are a variety of different motor controllers which work with the FRC Control System and are approved for use. These devices are used to provide variable voltage control of the brushed DC motors used in FRC. They are listed here in alphabetical order.

#### **DMC-60 and DMC-60C Motor Controller**

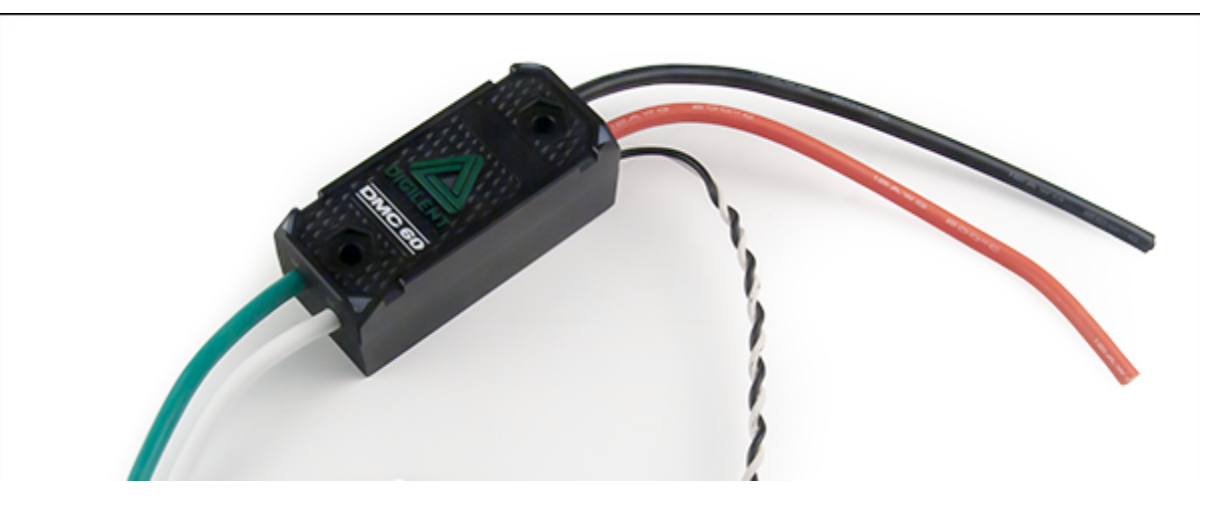

The DMC-60 is a PWM motor controller from Digilent. The DMC-60 features integrated thermal sensing and protection including current-foldback to prevent overheating and damage, and four multi-color LEDs to indicate speed, direction, and status for easier debugging. For more information, see the DMC-60 reference manual: [https://reference.digilentinc.com/dmc-60/](https://reference.digilentinc.com/dmc-60/reference-manual) [reference-manual](https://reference.digilentinc.com/dmc-60/reference-manual) 

The DMC-60C adds CAN smart controller capabilities to the DMC-60 controller. This enables closed loop control features and other intelligent control options. For more information see the DMC-60C Product Page: [https://store.digilentinc.com/dmc60c-digital-motor-controller-approved-for-first](https://store.digilentinc.com/dmc60c-digital-motor-controller-approved-for-first-robotics/)[robotics/](https://store.digilentinc.com/dmc60c-digital-motor-controller-approved-for-first-robotics/) 

#### **Jaguar Motor Controller**

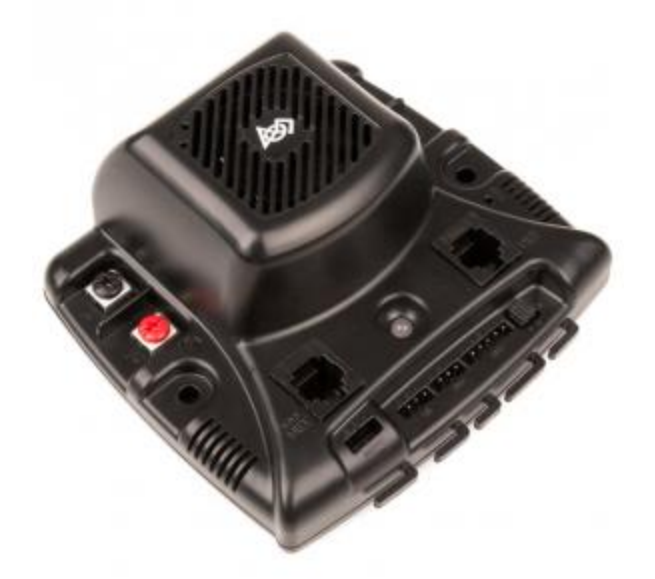

The Jaguar Motor Controller from VEX Robotics (formerly made by Luminary Micro and Texas Instruments) is a variable speed motor controller for use in FRC. For FRC, the Jaguar may only be controlled using the PWM interface. For more information, see the Jaguar Getting Started Guide, Jaguar Datasheet and Jaguar FAQ on [this page.](https://www.vexrobotics.com/217-3367.html)

#### **SD540B and SD540C Motor Controllers**

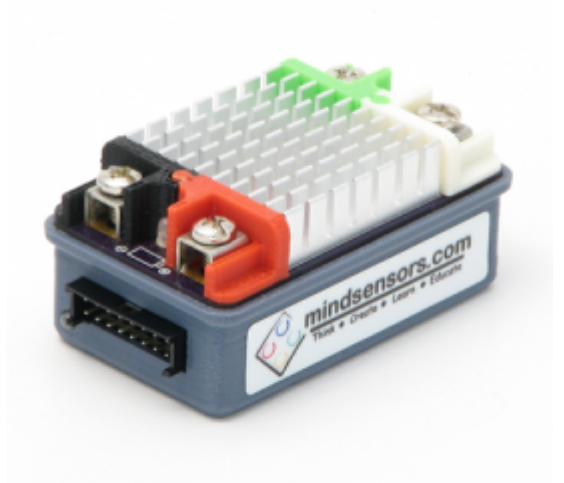

The SD540 Motor Controller from Mindsensors is a variable speed motor controller for use in FRC. The SD540B is controlled using the PWM interface. The SD540C is controllable over CAN. Limit switches may be wired directly to the SD540 to limit motor travel in one or both directions. Switches on the device are used to flip the direction of motor travel, configure the wiring polarity of limit switches, set Brake or Coast mode, and put the device in calibration mode. For more information see the Mindsensors FRC page:<http://www.mindsensors.com/68-frc>

#### **SPARK Motor Controller**

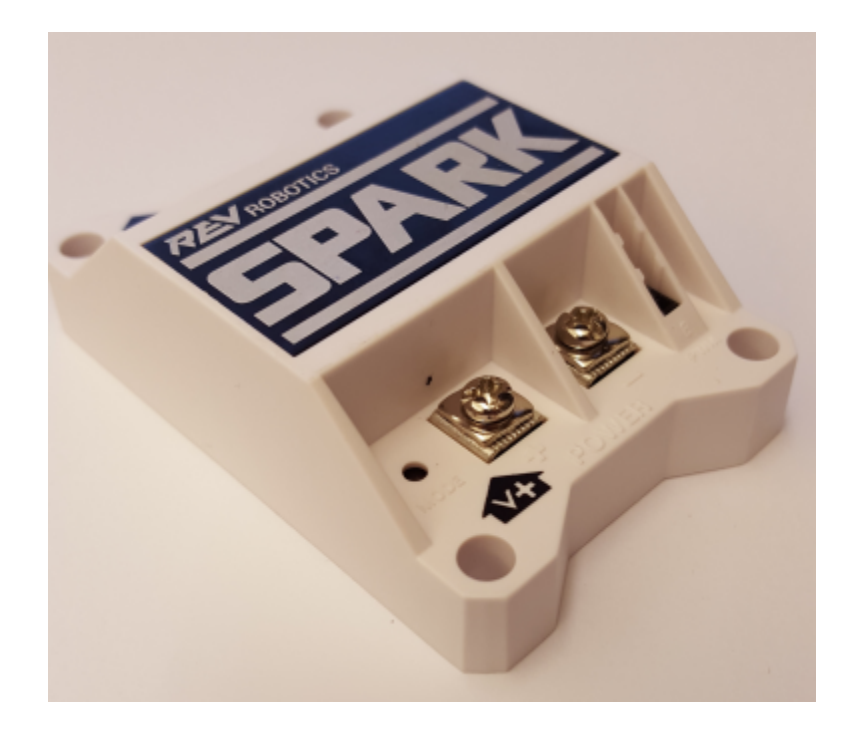

The SPARK Motor Controller from REV Robotics is a variable speed motor controller for use in FRC. The SPARK is controlled using the PWM interface. Limit switches may be wired directly to the SPARK to limit motor travel in one or both directions. The RGB status LED displays the current state of the device including whether the device is currently in Brake mode or Coast mode. For more information, see the REV Robotics SPARK product page: [http://www.revrobotics.com/](http://www.revrobotics.com/rev-11-1200/) [rev-11-1200/](http://www.revrobotics.com/rev-11-1200/) 

#### **SPARK MAX Motor Controller**

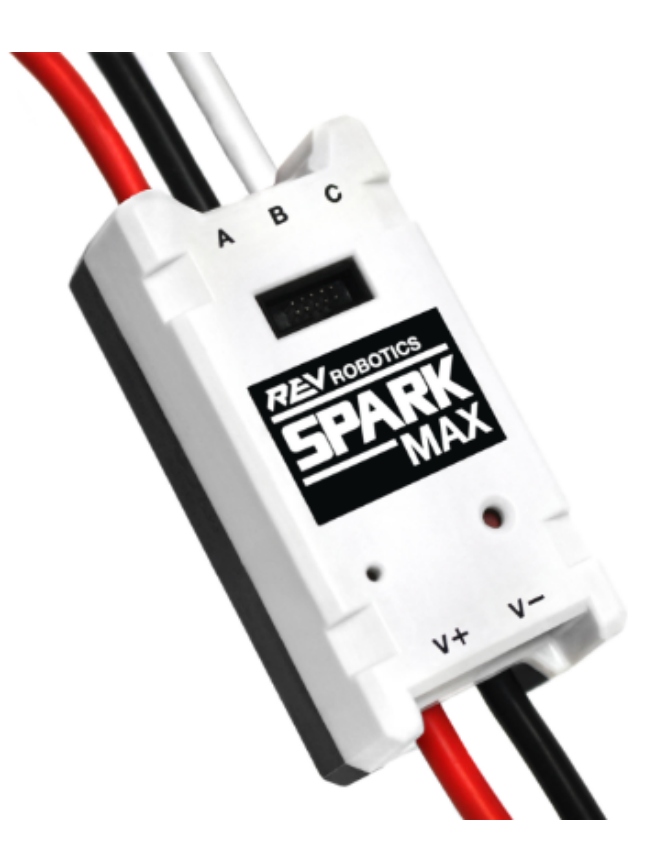

The SPARK MAX Motor Controller from REV Robotics is a variable speed motor controller for use in FRC. The SPARK MAX is capable of controlling either the traditional brushed DC motors commonly used in FRC or the new brushless REV Robotics NEO Brushless Motor. The SPARK MAX can be controlled over PWM, CAN or USB (for configuration/testing only). The controller has a data port for sensor input and is capable of closed loop control modes when controlled over CAN or USB. For more information see the REV Robotics SPARK MAX product page: <http://www.revrobotics.com/rev-11-2158/>

#### **Talon Motor Controller**

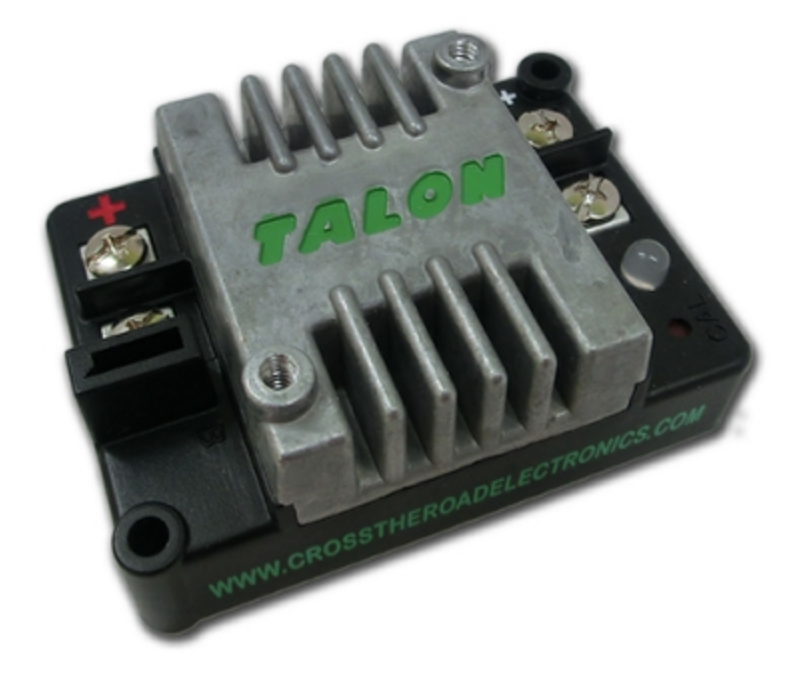

The Talon Motor Controller from Cross the Road Electronics is a variable speed motor controller for use in FRC. The Talon is controlled over the PWM interface. The Talon should be connected to a PWM output of the roboRIO and powered from the Power Distribution Panel. For more information see the [Talon User Manual.](http://www.crosstheroadelectronics.com/Talon_User_Manual_1_1.pdf) 

#### **Talon SRX**

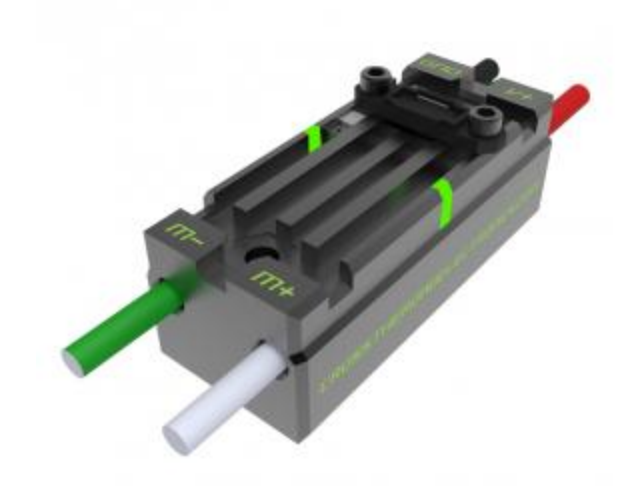

The Talon SRX motor controller is a CAN-enabled "smart motor controller" from Cross The Road Electronics/VEX Robotics. The Talon SRX has an electrically isolated metal housing for heat dissipation, making the use of a fan optional. The Talon SRX can be controlled over the CAN bus or PWM interface. When using the CAN bus control, this device can take inputs from limit switches and potentiometers, encoders, or similar sensors in order to perform advanced control such as limiting or PID(F) closed loop control on the device. For more information see the [Talon SRX User](http://www.ctr-electronics.com/talon-srx.html#product_tabs_technical_resources) [Manual.](http://www.ctr-electronics.com/talon-srx.html#product_tabs_technical_resources)

**Note: CAN Talon SRX has been removed from WPILib. See [this blog](http://www.firstinspires.org/robotics/frc/blog/2017-control-system-update) for more info and find the CTRE Toolsuite installer here: [http://www.ctr-electronics.com/control-system/](http://www.ctr-electronics.com/control-system/hro.html#product_tabs_technical_resources) [hro.html#product\\_tabs\\_technical\\_resources](http://www.ctr-electronics.com/control-system/hro.html#product_tabs_technical_resources)** 

#### **Victor 888 Motor Controller / Victor 884 Motor Controller**

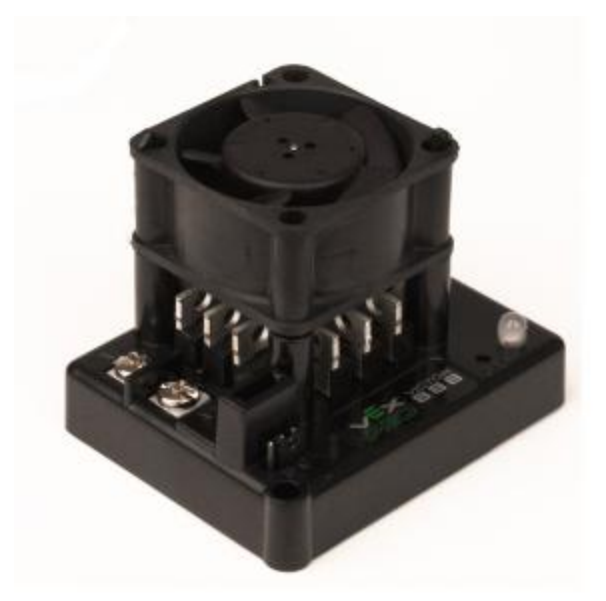

The Victor 888 Motor Controller from VEX Robotics is a variable speed motor controller for use in FRC. The Victor 888 replaces the Victor 884, which is also usable in FRC. The Victor is controlled over the PWM interface. The Victor should be connected to a PWM output of the roboRIO and powered from the Power Distribution Panel. For more information, see the Victor 884 User Manual and [Victor 888 User Manual.](http://content.vexrobotics.com/docs/217-2769-Victor888UserManual.pdf) 

#### **Victor SP**

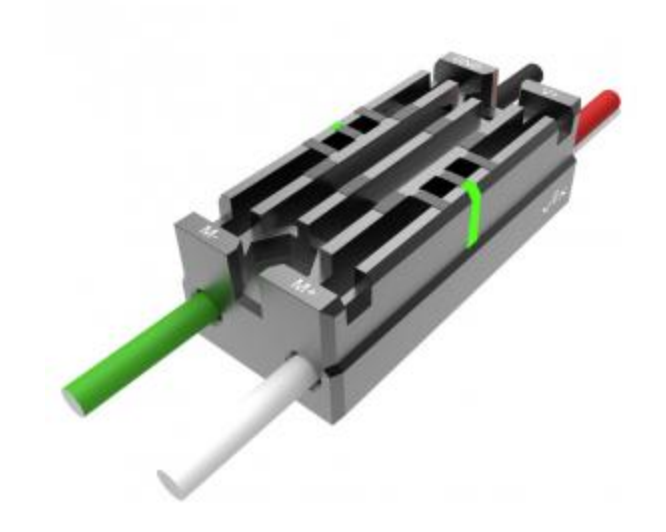

The Victor SP motor controller is a PWM motor controller from Cross The Road Electronics/VEX Robotics. The Victor SP has an electrically isolated metal housing for heat dissipation, making the use of the fan optional. The case is sealed to prevent debris from entering the controller. The controller is approximately half the size of previous models. For more information, see the Victor [SP User Manual](http://www.vexrobotics.com/vexpro/motors-electronics/217-9090.html).

#### **Victor SPX**

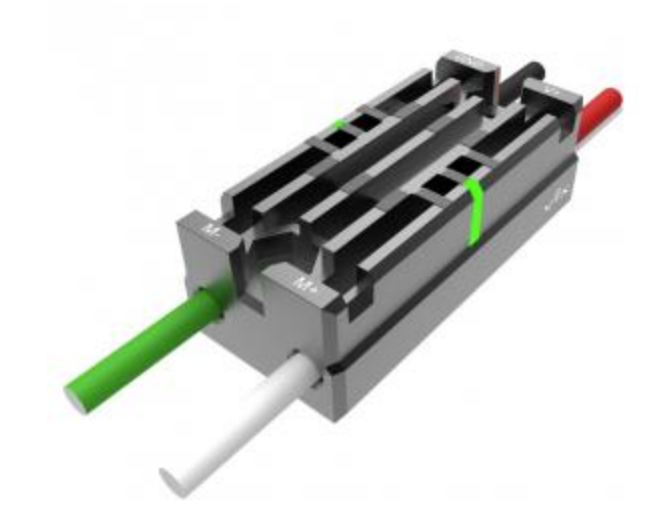

The Victor SPX motor controller is a CAN or PWM controlled motor controller from Cross The Road Electronics/VEX Robotics. The device is connectorized to allow easy connection to the roboRIO PWM connectors or a CAN bus chain. When controlled over the CAN bus, the device has a number of the closed loop features also present in the Talon SRX. The case is sealed to prevent debris from entering the controller. For more information, see the [Victor SPX Webpage.](https://www.vexrobotics.com/217-9191.html)

**Note: Victor SPX CAN control is not supported from WPILib. See [this blog](http://www.firstinspires.org/robotics/frc/blog/2017-control-system-update) for more info and find the CTRE Toolsuite installer here: [http://www.ctr-electronics.com/control-system/](http://www.ctr-electronics.com/control-system/hro.html#product_tabs_technical_resources) [hro.html#product\\_tabs\\_technical\\_resources](http://www.ctr-electronics.com/control-system/hro.html#product_tabs_technical_resources)** 

#### **Spike H-Bridge Relay**

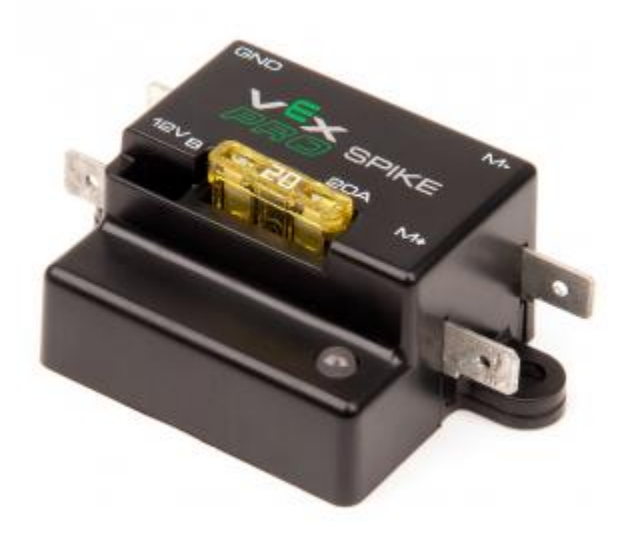

The Spike H-Bridge Relay from VEX Robotics is a device used for controlling power to motors or other custom robot electronics. When connected to a motor, the Spike provides On/Off control in both the forward and reverse directions. The Spike outputs are independently controlled so it can also be used to provide power to up to 2 custom electronic circuits. The Spike H-Bridge Relay should be connected to a relay output of the roboRIO and powered from the Power Distribution Panel. For more information, see the **Spike User's Guide**.

#### **Servo Power Module**

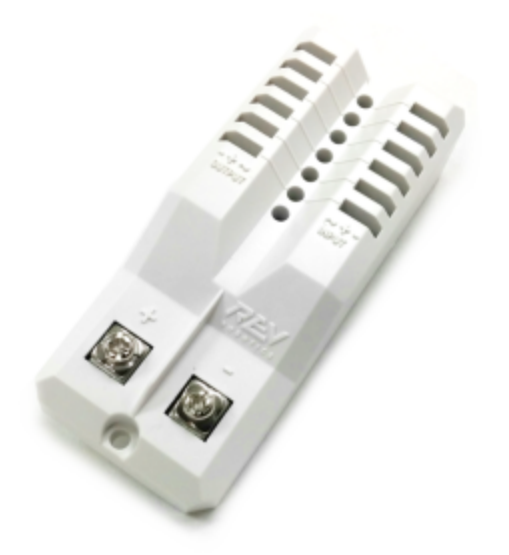

The Servo Power Module from Rev Robotics is capable of expanding the power available to servos beyond what the roboRIO integrated power supply is capable of. The Servo Power Module provides up to 90W of 6V power across 6 channels. All control signals are passed through directly from the roboRIO. For more information, see the **[Servo Power Module webpage](http://www.revrobotics.com/rev-11-1144/)**.

#### **Axis M1013/M1011/206 Ethernet Camera**

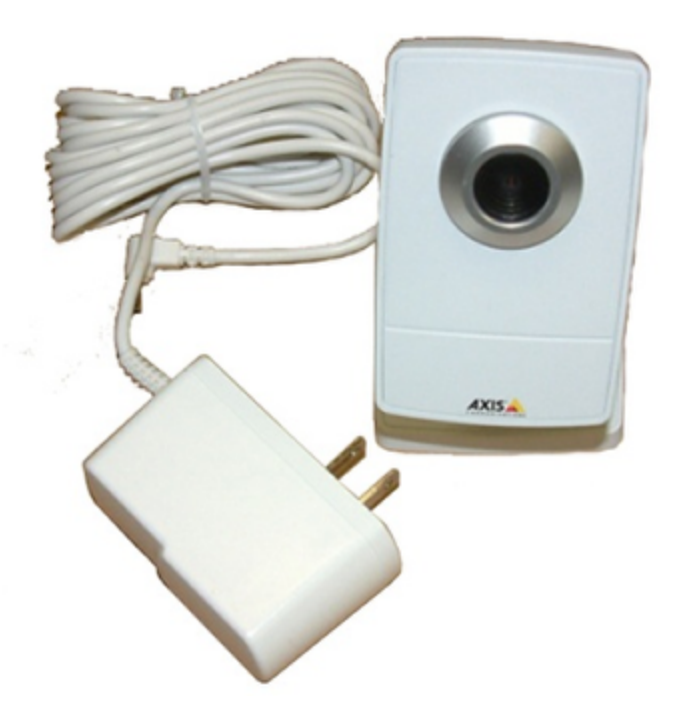

The Axis M1013, M1011 and Axis 206 Ethernet cameras are used for capturing images for vision processing and/or sending video back to the Driver Station laptop. The camera should be wired to a 5V power output on the Voltage Regulator Module and an open ethernet port on the robot radio. For more information, see [Configuring an Axis Camera](../../24194/l/144985?data-resolve-url=true&data-manual-id=24194) and the [Axis 206,](../../24194/l/144985?data-resolve-url=true&data-manual-id=24194) [Axis M1011,](../../24194/l/144985?data-resolve-url=true&data-manual-id=24194) Axis M1013 pages.

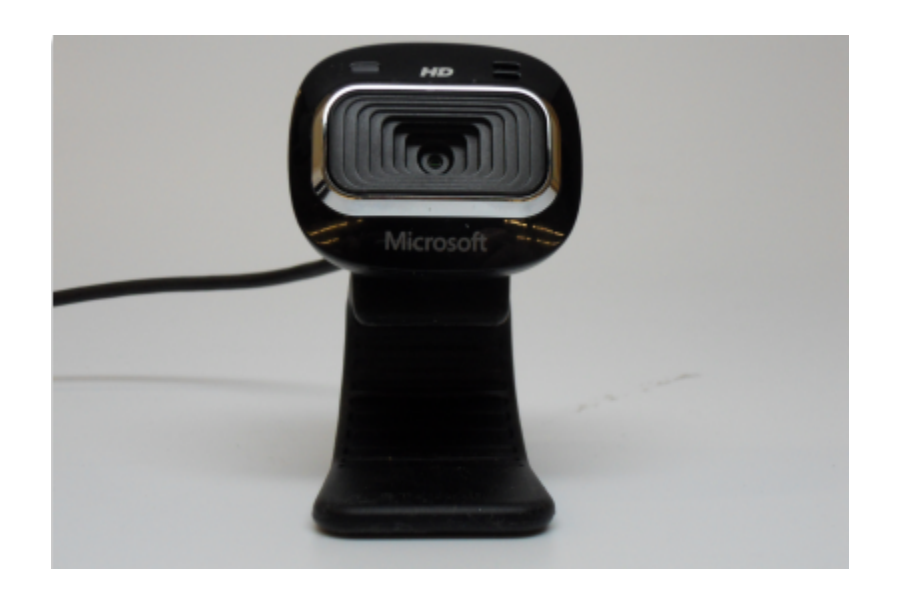

#### **Microsoft Lifecam HD3000**

The Microsoft Lifecam HD3000 is a USB webcam that can be plugged directly into the roboRIO. The camera is capable of capturing up to 1280x720 video at 30 FPS. For more information about the camera, see the **[Microsoft product page](http://www.microsoft.com/hardware/en-us/p/lifecam-hd-3000#support)**. For more information about using the camera with the roboRIO, see the [Vision Processing section](../../24194?data-resolve-url=true&data-manual-id=24194) if this documentation.

#### **OpenMesh OM5P-AN or OM5P-AC Radio**

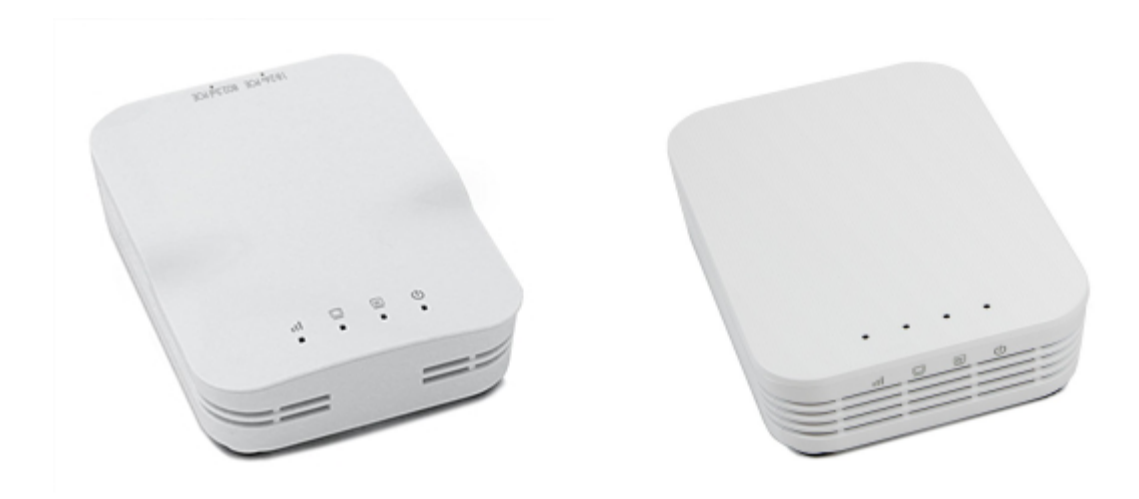

Either the OpenMesh OM5P-AN or OpenMesh OM5P-AC wireless radio is used as the robot radio to provide wireless communication functionality to the robot. The device can be configured as an Access Point for direct connection of a laptop for use at home. It can also be configured as a bridge for use on the field. The robot radio should be powered by one of the 12V/2A outputs on the VRM and connected to the roboRIO controller over Ethernet. For more information, see [Programming](../../13503/l/144986?data-resolve-url=true&data-manual-id=13503) [your radio for home use](../../13503/l/144986?data-resolve-url=true&data-manual-id=13503) and the [Open Mesh OM5P-AC product page](http://www.open-mesh.com/grp-om5p-ac-cloud-access-point.html)[.](http://www.open-mesh.com/om5p-an.html.) 

The OM5P-AN is [no longer available for purchase.](http://www.firstinspires.org/robotics/frc/blog/radio-silence) The OM5P-AC is slightly heavier, has more cooling grates, and has a rough surface texture compared to the OM5P-AN.

#### **120A Circuit Breaker**

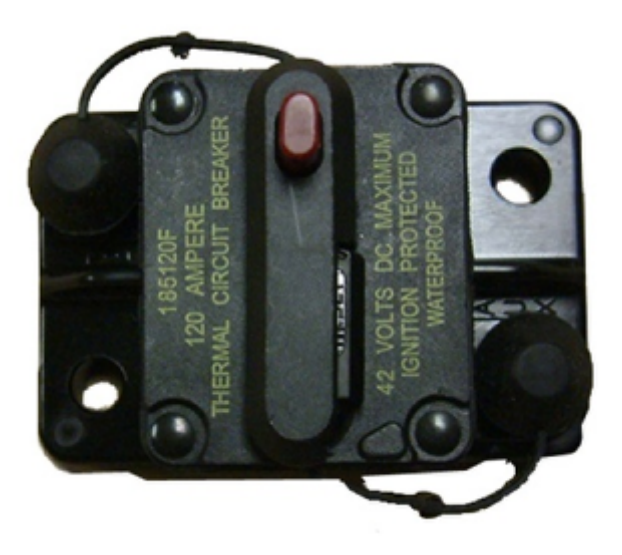

The 120A Main Circuit Breaker serves two roles on the robot: the main robot power switch and a protection device for downstream robot wiring and components. The 120A circuit breaker is wired to the positive terminals of the robot battery and Power Distribution boards. For more information, please see the [Cooper Bussmann 18X Series Datasheet](http://www.cooperindustries.com/content/dam/public/bussmann/Transportation/Circuit%20Protection/resources/datasheets/BUS_Tns_DS_18X_CIRCUITBREAKER.pdf) (PN: 185120F)

#### **Snap Action Circuit Breakers**

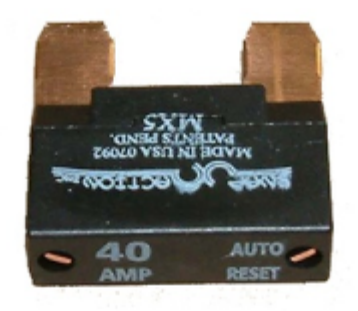

The Snap Action circuit breakers, MX5-A40 and VB3 series, are used with the Power Distribution Panel to limit current to branch circuits. The MX5-A40 40A MAXI style circuit breaker is used with the larger channels on the Power Distribution Panel to power loads which draw current up to 40A continuous. The VB3 series are used with the smaller channels on the PDP to power circuits drawing current of 30A or less continuous. For more information, see the Datasheeets for the MX5 [series](http://www.snapaction.net/pdf/MX5%20Spec%20Sheet.pdf) and [VB3 Series.](http://www.snapaction.net/pdf/vb3.pdf)

#### **Robot Battery**

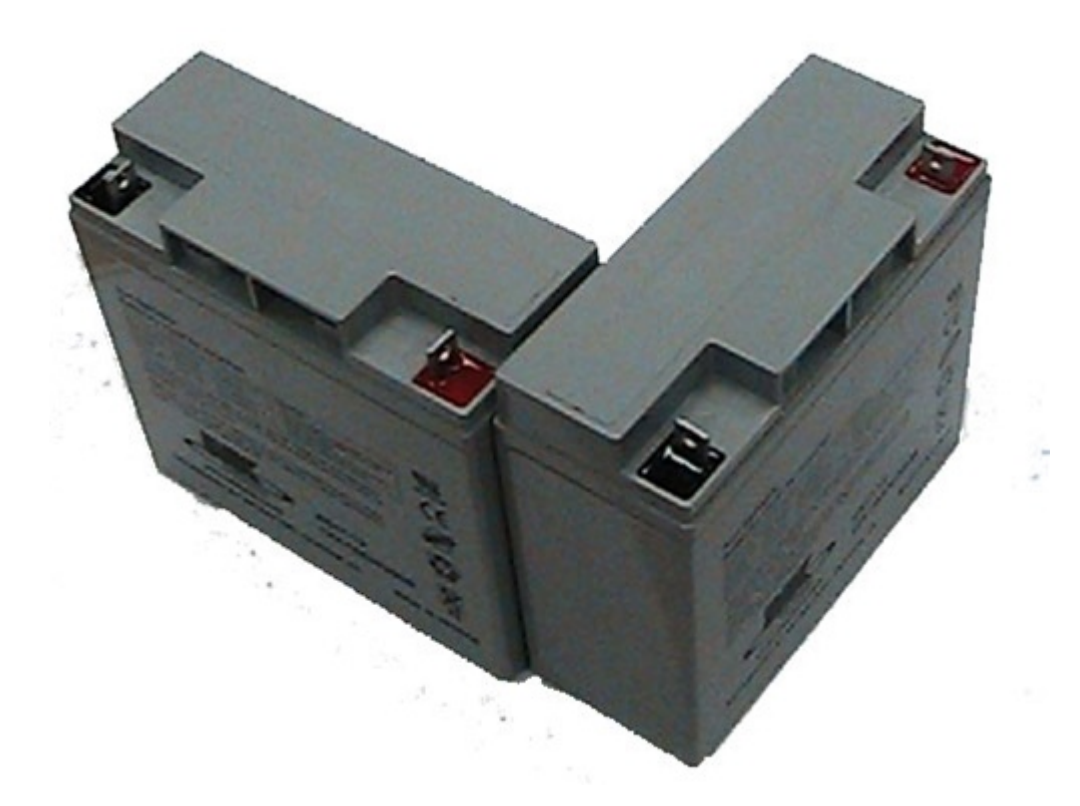

The power supply for an FRC robot is a single 12V 18Ah battery. The batteries used for FRC are sealed lead acid batteries capable of meeting the high current demands of an FRC robot. For more information, see the Datasheets for the [MK ES17-12](http://www.mkbattery.com/images/ES17-12.pdf) and [Enersys NP18-12.](http://www.enersys.com/WorkArea/DownloadAsset.aspx?id=488) Note that other battery part numbers may be legal, consult the 2015 FRC Manual for a complete list.

#### **Image credits**

Image of roboRIO courtesy of [National Instruments](http://www.ni.com/). Image of DMC-60 courtesy of [Digilent.](http://store.digilentinc.com/) Image of SD540 courtesy of **Mindsensors**. Images of Jaguar Motor Controller, Talon SRX, Victor 888, Victor SP, Victor SPX, and Spike H-Bridge Relay courtesy of [VEX Robotics, Inc.](http://www.vexrobotics.com/) Image of SPARK MAX courtesy of [REV Robotics.](http://www.revrobotics.com/) Lifecam, PDP, PCM, SPARK, and VRM photos courtesy of FIRST. All other photos courtesy of **AndyMark Inc.** 

## <span id="page-24-0"></span>**Wiring the FRC Control System**

This document details the wiring of a basic electronics board for bench-top testing.

Some images shown in this section reflect the setup for a Robot Control System using Spark motor controllers. Wiring diagram and layout should be similar for other motor controllers. Where appropriate, a second set of images shows the wiring steps for using PWM controllers with integrated wires.

#### **Gather Materials**

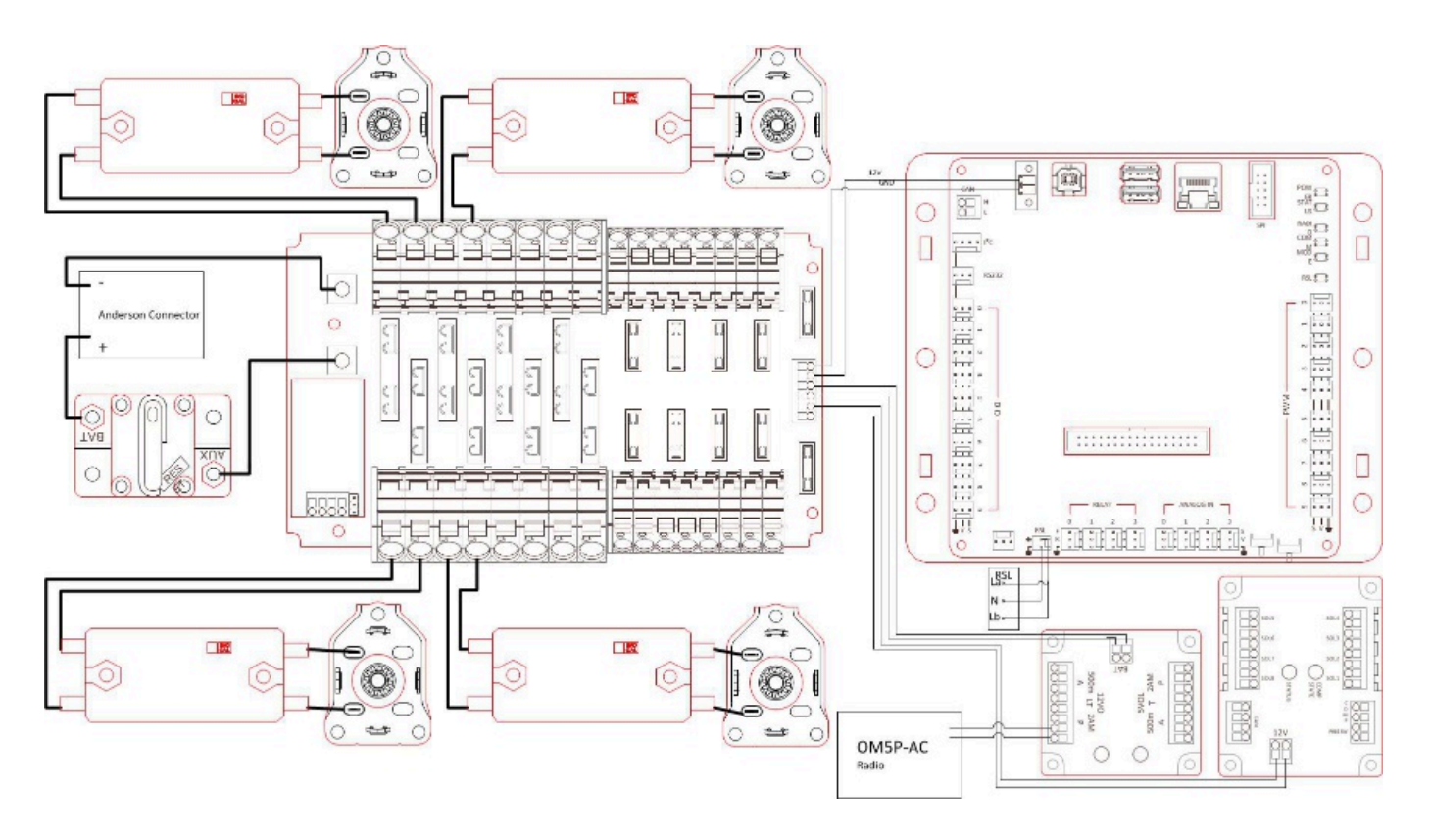

Locate the following control system components and tools

- Kit Materials:
	- Power Distribution Panel (PDP)

- roboRIO
- Pneumatics Control Module (PCM)
- Voltage Regulator Module (VRM)
- OpenMesh radio (with power cable and Ethernet cable)
- Robot Signal Light (RSL)
- 4x Victor SPX or other speed controllers
- 2x PWM y-cables
- 120A Circuit breaker
- 4x 40A Circuit breaker
- 6 AWG Red wire
- 10 AWG Red/Black wire
- 18 AWG Red/Black wire
- 22AWG yellow/green twisted CAN cable
- 16x 10-12 AWG (yellow) ring terminals (8x quick disconnect pairs if using integrated wire controllers)
- 2x Andersen SB50 battery connectors
- 6AWG Terminal lugs
- 12V Battery
- Red/Black Electrical tape
- Dual Lock material or fasteners
- Zip ties
- 1/4" or 1/2" plywood
- Tools Required:
	- Wago Tool or small flat-head screwdriver
	- Very small flat head screwdriver (eyeglass repair size)
	- Philips head screw driver
	- 5mm Hex key (3/16" may work if metric is unavailable)
	- 1/16" Hex key
	- Wire cutters, strippers, and crimpers
	- 7/16" box end wrench or nut driver

#### **Create the Base for the Control System**

For a benchtop test board, cut piece of 1/4" or 1/2" material (wood or plastic) approximately 24" x 16". For a Robot Quick Build control board see the supporting documentation for the proper size board for the chosen chassis configuration.

#### **Layout the Core Control System Components**

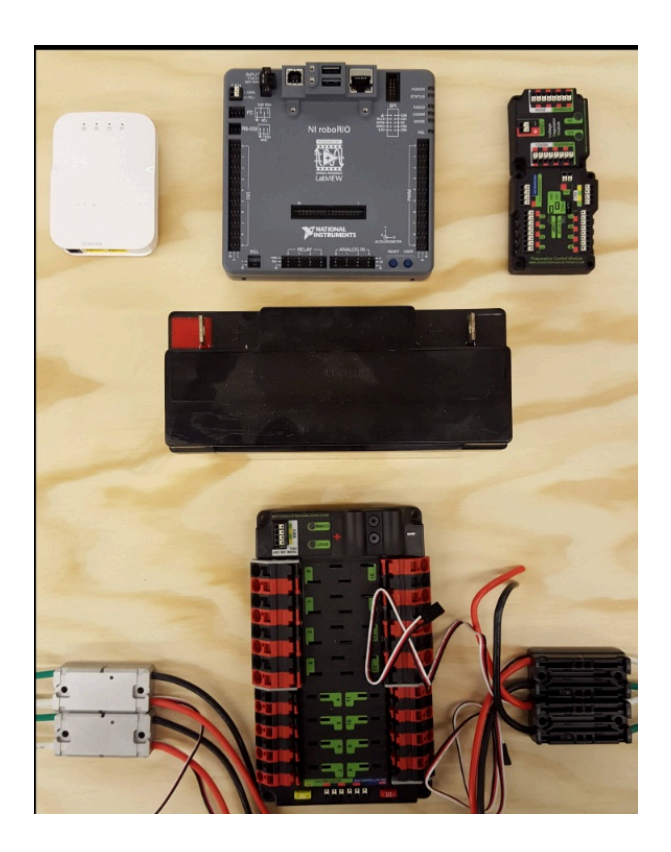

Layout the components on the board. One layout that should work is shown in the images above.

#### **Fasten components**

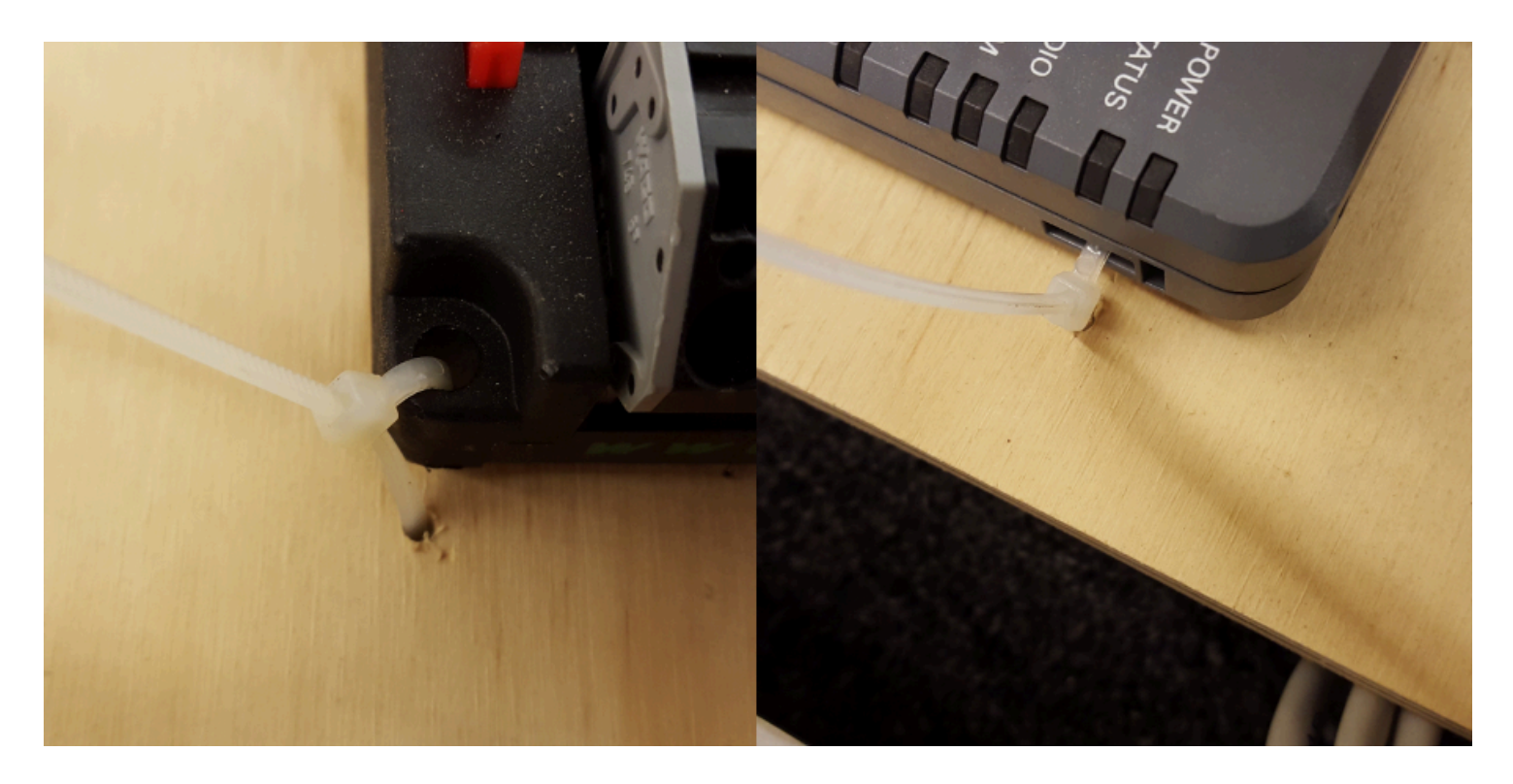

Using the Dual Lock or hardware, fasten all components to the board. Note that in many FRC games robot-to-robot contact may be substantial and Dual Lock alone is unlikely to stand up as a fastener for many electronic components. Teams may wish to use nut and bolt fasteners or (as shown in the image above) cable ties, with or without Dual Lock to secure devices to the board.

#### **Attach Battery Connector to PDP**

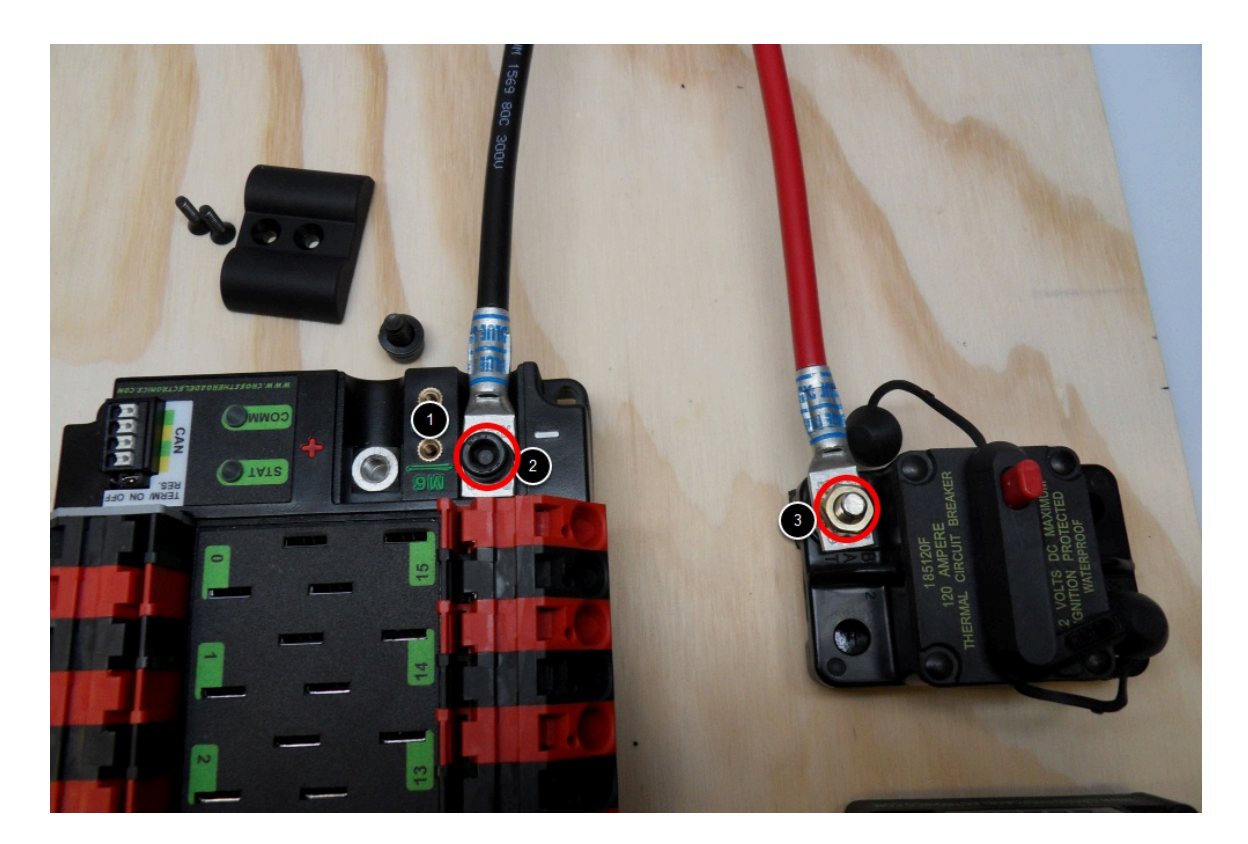

Requires: Battery Connector, 6AWG terminal lugs, 1/16" Allen, 5mm Allen, 7/16" Box end

- 1. Attach terminal lugs to battery connector.
- 2. Using a 1/16" Allen wrench, remove the two screws securing the PDP terminal cover.
- 3. Using a 5mm Allen wrench (3/16" will work if metric is not available), remove the negative (-) bolt and washer from the PDP and fasten the negative terminal of the battery connector.
- 4. Using a 7/16" box end wrench, remove the nut on the "Batt" side of the main breaker and secure the positive terminal of the battery conenctor

#### **Wire Breaker to PDP**

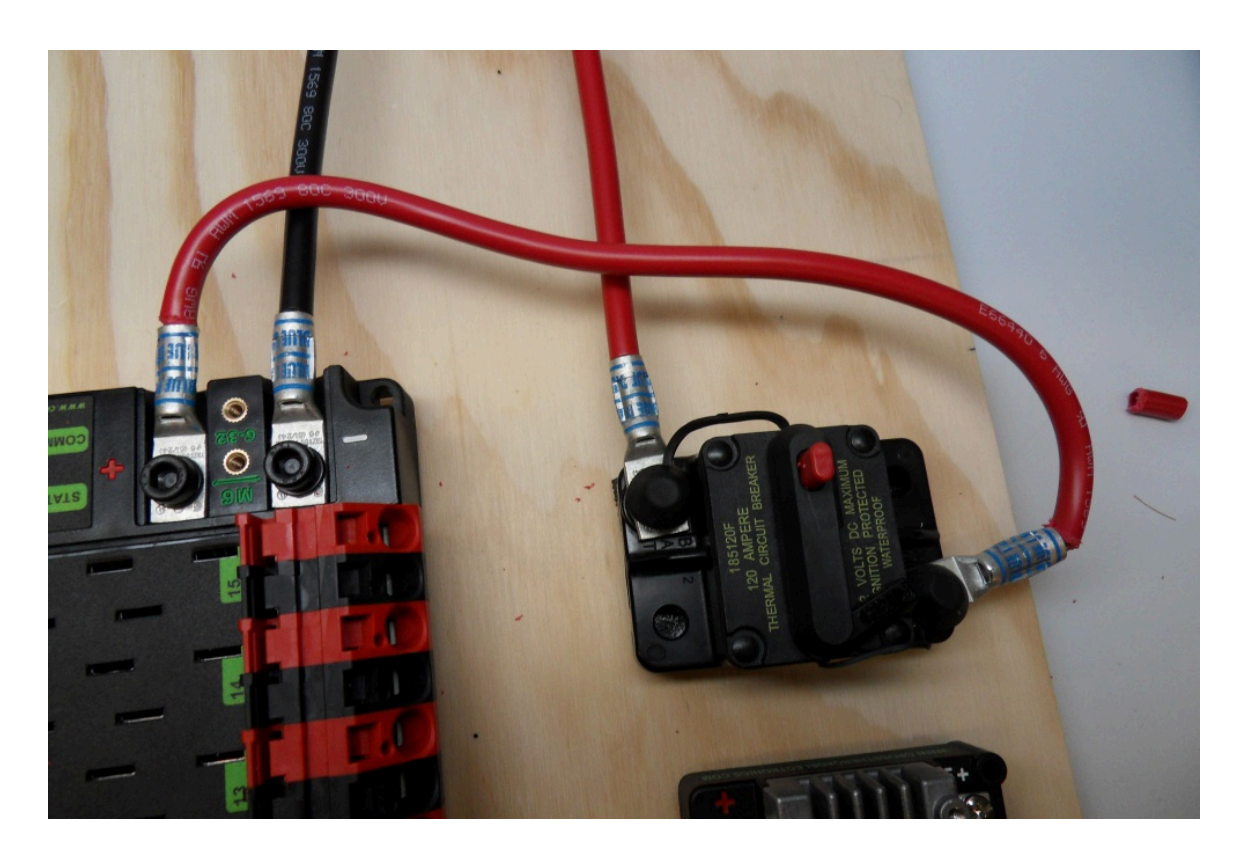

Requires: 6AWG red wire, 2x 6AWG terminal lugs, 5mm Allen, 7/16" box end

Secure one terminal lug to the end of the 6AWG red wire. Using the 7/16" box end, remove the nut from the "AUX" side of the 120A main breaker and place the terminal over the stud. Loosely secure the nut (you may wish to remove it shortly to cut, strip, and crimp the other end of the wire). Measure out the length of wire required to reach the positive terminal of the PDP.

- 1. Cut, strip, and crimp the terminal to the 2nd end of the red 6AWG wire.
- 2. Using the 7/16" box end, secure the wire to the "AUX" side of the 120A main breaker.
- 3. Using the 5mm, secure the other end to the PDP positive terminal.

#### **Insulate PDP connections**

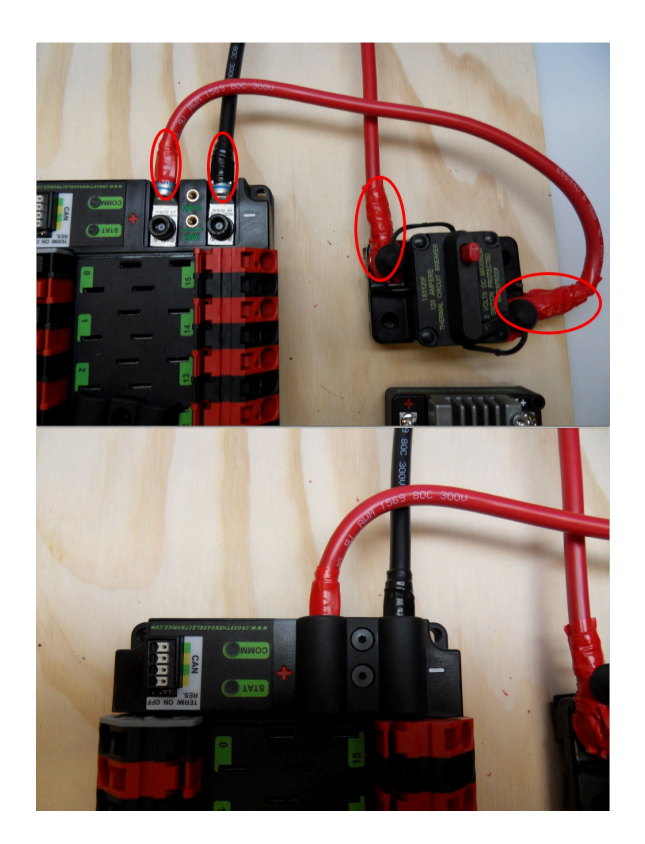

Requires: 1/16" Allen, Electrical tape

- 1. Using electrical tape, insulate the two connections to the 120A breaker. Also insulate any part of the PDP terminals which will be exposed when the cover is replaced. One method for insulating the main breaker connections is to wrap the stud and nut first, then use the tape wrapped around the terminal and wire to secure the tape.
- 2. Using the 1/16" Allen wrench, replace the PDP terminal cover

#### **Wago connectors**

The next step will involve using the Wago connectors on the PDP. To use the Wago connectors, insert a small flat blade screwdriver into the rectangular hole at a shallow angle then angle the screwdriver upwards as you continue to press in to actuate the lever, opening the terminal. Two sizes of Wago connector are found on the PDP:

- Small Wago connector: Accepts 10AWG-24AWG, strip 11-12mm (~7/16")
- Large Wago connector: Accepts 6AWG-12AWG, strip 12-13mm(~1/2")

To maximize pullout force and minimize connection resistance wires should not be tinned (and ideally not twisted) before inserting into the Wago connector.

#### **Motor Controller Power**

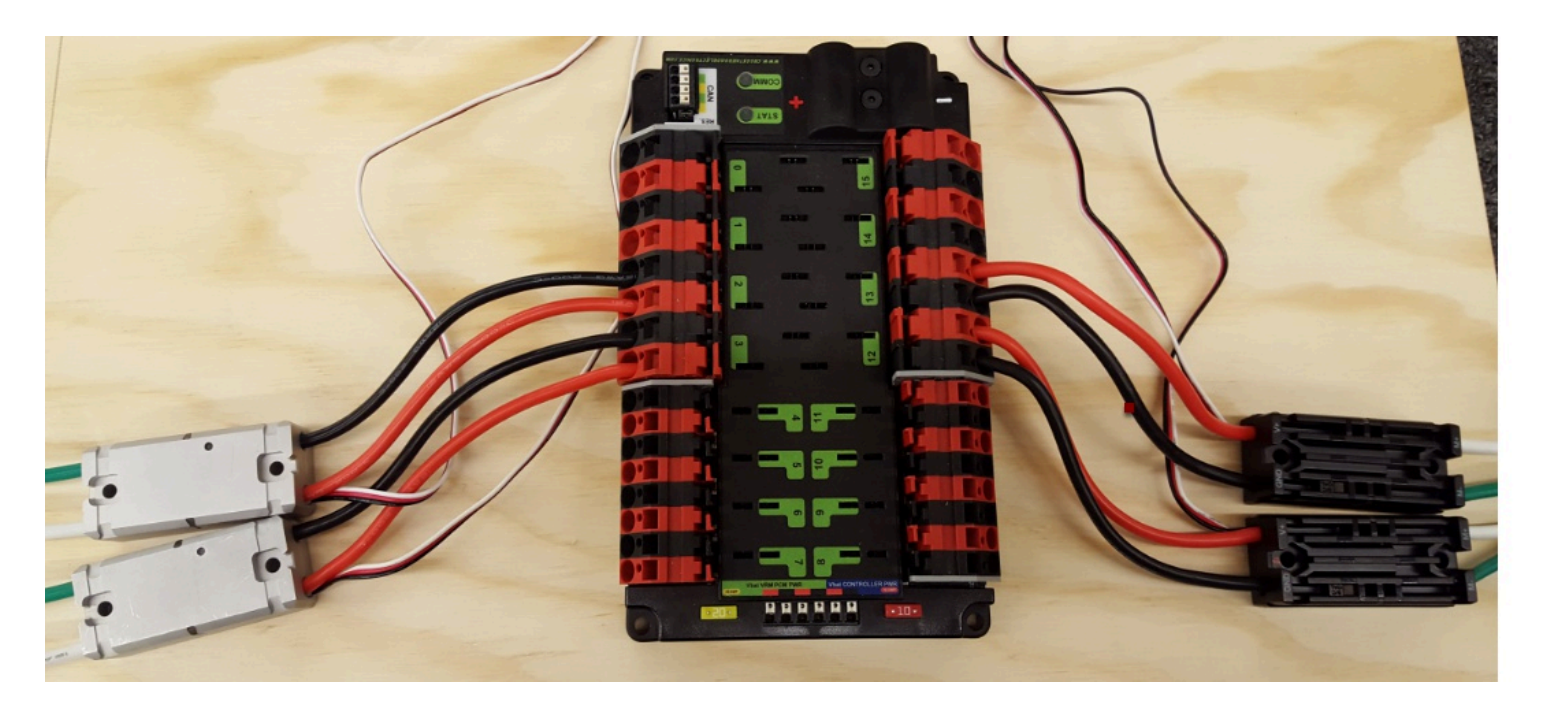

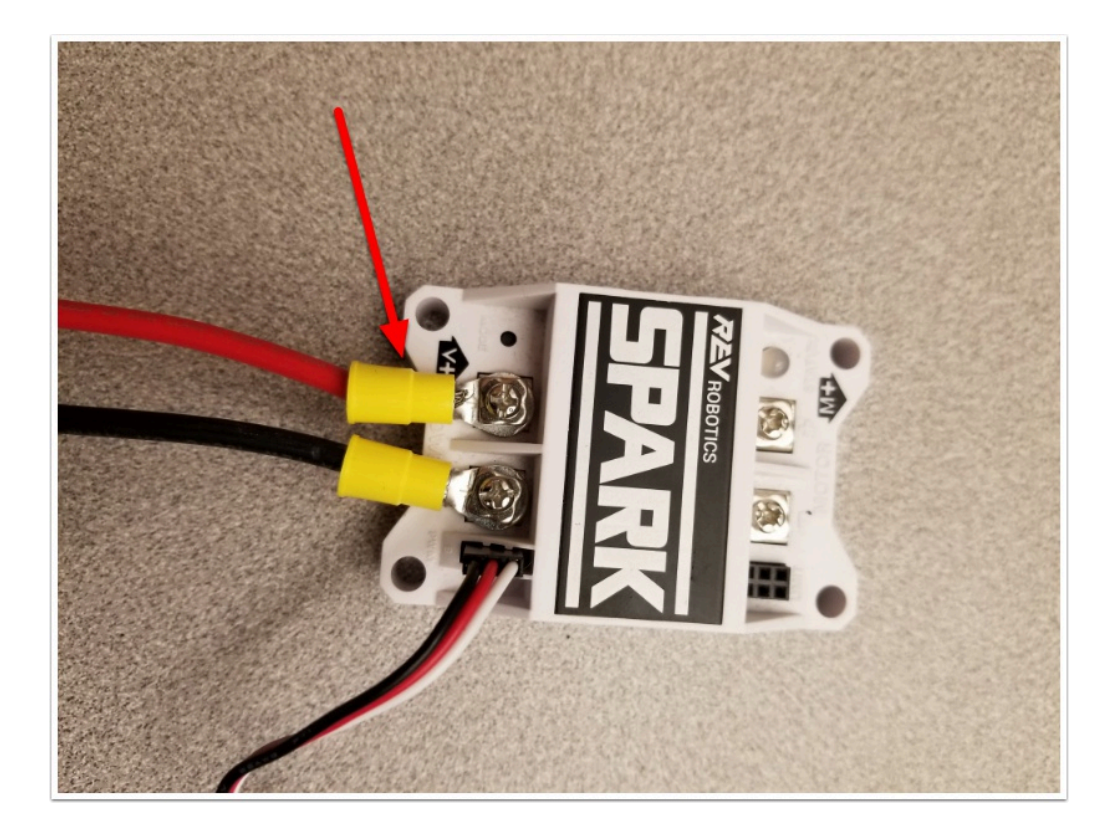

Requires: Wire Stripper, Small Flat Screwdriver, 10 or 12 AWG wire, 10 or 12 AWG fork/ring terminals (terminal controllers only), wire crimper

For Victor SPX or other wire integrated motor controllers (top image):

1. Cut and strip the red and black power input wires wire, then insert into one of the 40A (larger) Wago terminal pairs.

For terminal motor controllers (bottom image):

- 1. Cut red and black wire to appropriate length to reach from one of the 40A (larger) Wago terminal pairs to the input side of the speed controller (with a little extra for the length that will be inserted into the terminals on each end)
- 2. Strip one end of each of the wires, then insert into the Wago terminals.
- 3. Strip the other end of each wire, and crimp on a ring or fork terminal
- 4. Attach the terminal to the speed controller input terminals (red to +, black to -)

#### **Weidmuller Connectors**

#### **The correct strip length is ~5/16" (8mm), not the 5/8" mentioned in the video.**

A number of the CAN and power connectors in the system use a Weidmuller LSF series wire-toboard connector. There are a few things to keep in mind when using this connector for best results:

- Wire should be 16AWG to 24AWG (consult rules to verify required gauge for power wiring)
- Wire ends should be stripped approximately 5/16"
- To insert or remove the wire, press down on the corresponding "button" to open the terminal

After making the connection check to be sure that it is clean and secure:

- Verify that there are no "whiskers" outside the connector that may cause a short circuit
- Tug on the wire to verify that it is seated fully. If the wire comes out and is the correct gauge it needs to be inserted further and/or stripped back further.

#### **roboRIO Power**

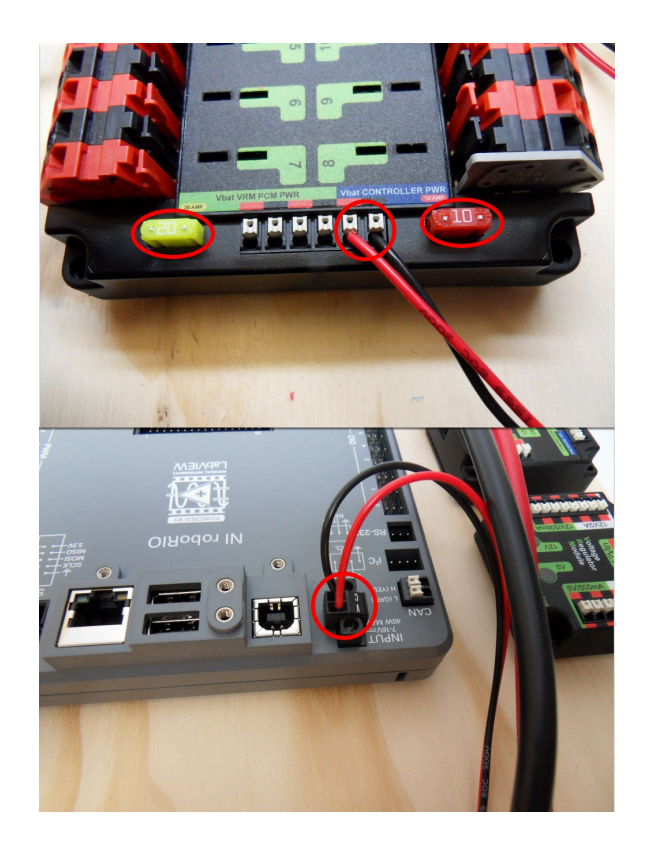

Requires: 10A/20A mini fuses, Wire stripper, very small flat screwdriver, 18AWG Red and Black

- 1. Insert the 10A and 20A mini fuses in the PDP in the locations shown on the silk screen (and in the image above)
- 2. Strip ~5/16" on both the red and black 18AWG wire and connect to the "Vbat Controller PWR" terminals on the PDB
- 3. Measure the required length to reach the power input on the roboRIO. Take care to leave enough length to route the wires around any other components such as the battery and to allow for any strain relief or cable management.
- 4. Cut and strip the wire.
- 5. Using a very small flat screwdriver connect the wires to the power input connector of the roboRIO (red to V, black to C). **Also make sure that the power connector is screwed down securely to the roboRIO.**

#### **Voltage Regulator Module Power**

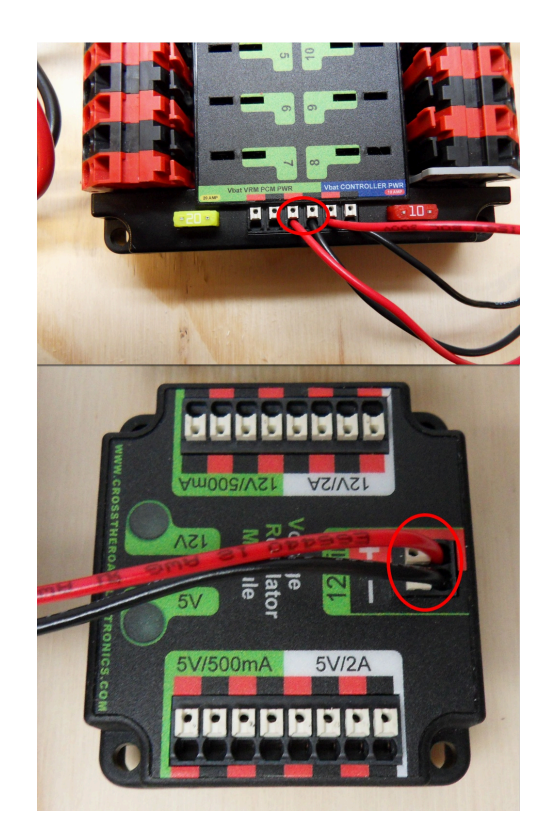

Requires: Wire stripper, small flat screwdriver (optional), 18AWG red and black wire

- 1. Strip ~5/16" on the end of the red and black 18AWG wire.
- 2. Connect the wire to one of the two terminal pairs labeled "Vbat VRM PCM PWR" on the PDP.

- 3. Measure the length required to reach the "12Vin" terminals on the VRM. Take care to leave enough length to route the wires around any other components such as the battery and to allow for any strain relief or cable management.
- 4. Cut and strip ~5/16" from the end of the wire.
- 5. Connect the wire to the VRM 12Vin terminals.

#### **Pneumatics Control Module Power (Optional)**

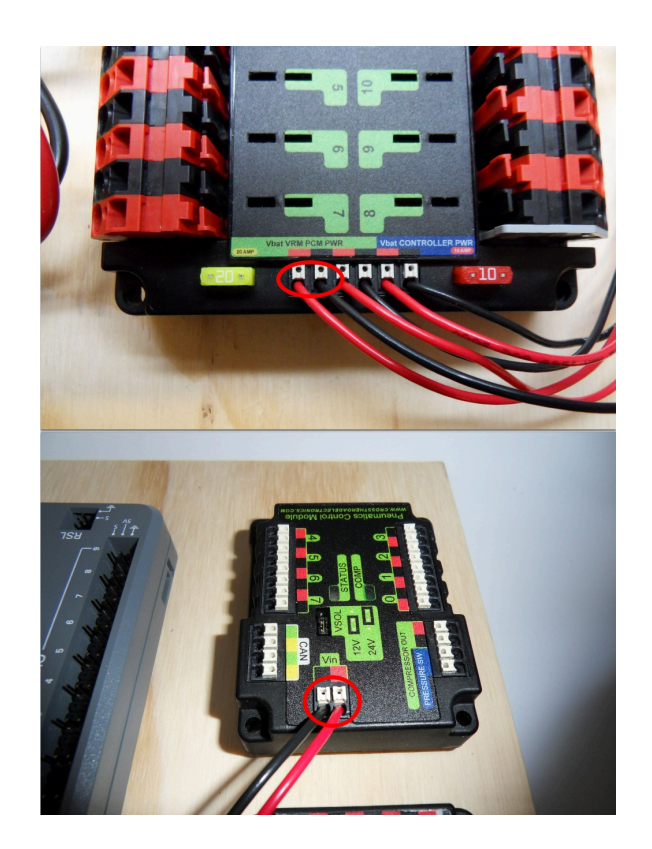

Requires: Wire stripper, small flat screwdriver (optional), 18AWG red and black wire

Note: The PCM is an optional component used for controlling pneumatics on the robot.

- 1. Strip ~5/16" on the end of the red and black 18AWG wire.
- 2. Connect the wire to one of the two terminal pairs labeled "Vbat VRM PCM PWR" on the PDP.
- 3. Measure the length required to reach the "Vin" terminals on the VRM. Take care to leave enough length to route the wires around any other components such as the battery and to allow for any strain relief or cable management.
- 4. Cut and strip ~5/16" from the end of the wire.
- 5. Connect the wire to the VRM 12Vin terminals.
### **Radio Power and Ethernet**

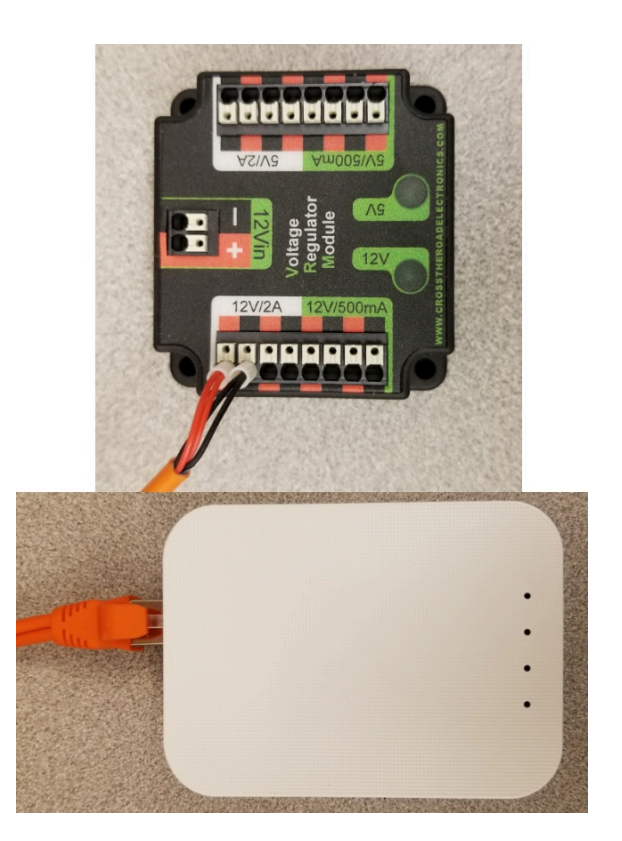

**Q DO NOT connect the Rev passive POE injector cable directly to the roboRIO. The roboRIO MUST connect to the female end of the cable using an additional Ethernet cable as shown in the next step.** 

Requires: Small flat screwdriver (optional), Rev radio PoE cable

- 1. Insert the ferrules of the passive PoE injector cable into the corresponding colored terminals on the 12V/2A section of the VRM.
- 2. Connect the male RJ45 (Ethernet) end of the cable into the Ethernet port on the radio closest to the barrel connector (labeled 18-24v POE)

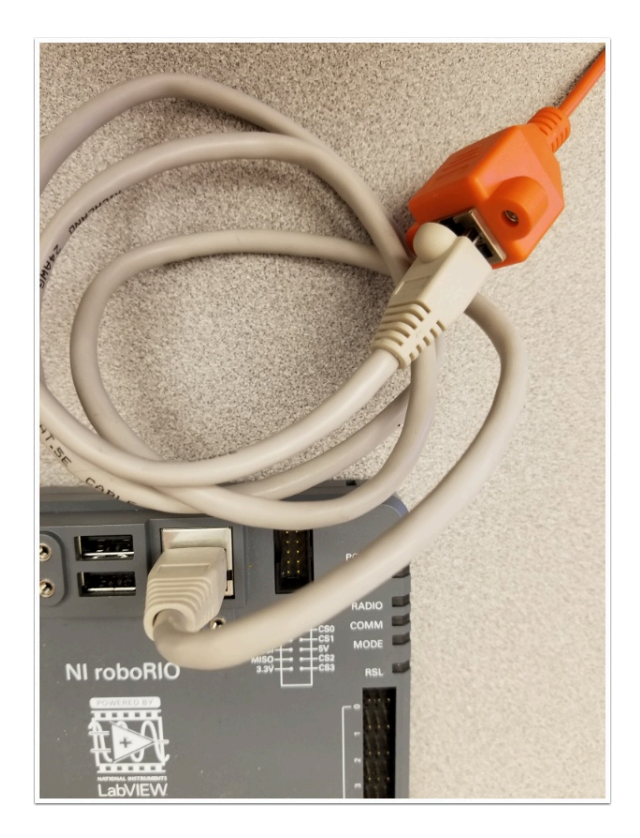

### **RoboRIO to Radio Ethernet**

Requires: Ethernet cable

Connect an Ethernet cable from the female RJ45 (Ethernet) port of the Rev Passive POE cable to the RJ45 (Ethernet) port on the roboRIO.

### **RoboRIO to PCM CAN**

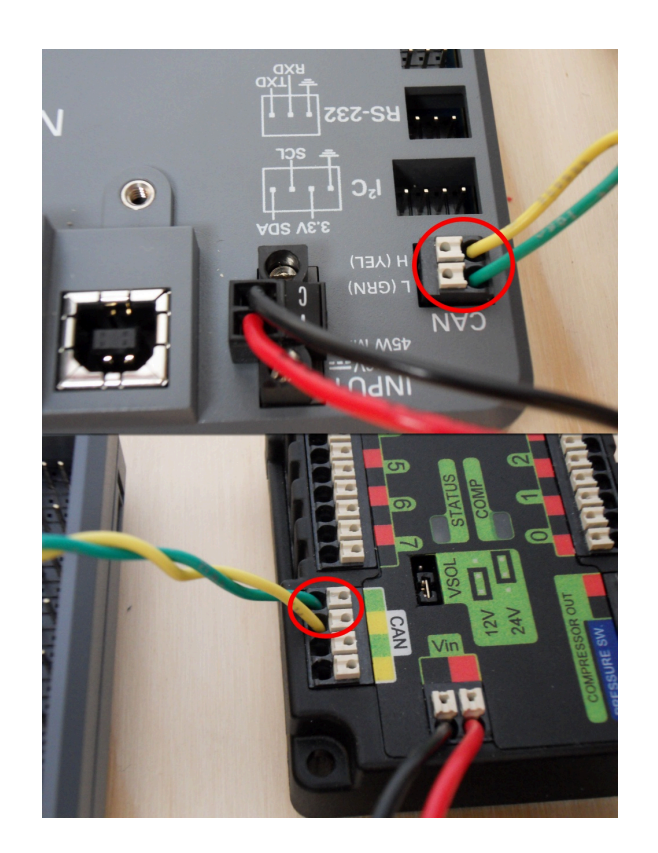

Requires: Wire stripper, small flat screwdriver (optional), yellow/green twisted CAN cable

Note: The PCM is an optional component used for controlling pneumatics on the robot. If you are not using the PCM, wire the CAN connection directly from the roboRIO (shown in this step) to the PDP (show in the next step).

- 1. Strip ~5/16" off of each of the CAN wires.
- 2. Insert the wires into the appropriate CAN terminals on the roboRIO (Yellow->YEL, Green->GRN).
- 3. Measure the length required to reach the CAN terminals of the PCM (either of the two available pairs). Cut and strip ~5/16" off this end of the wires.
- 4. Insert the wires into the appropriate color coded CAN terminals on the PCM. You may use either of the Yellow/Green terminal pairs on the PCM, there is no defined in or out.

### **PCM to PDP CAN**

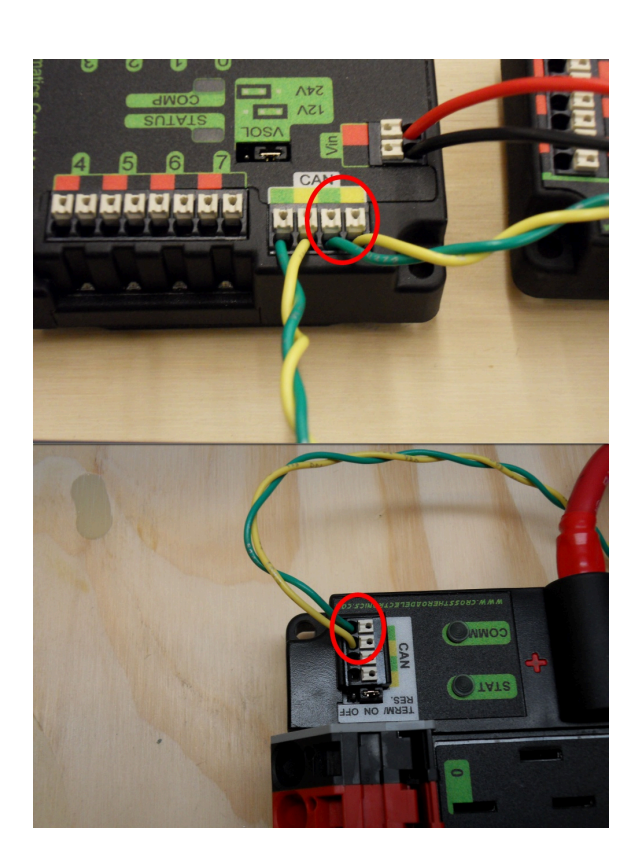

Requires: Wire stripper, small flat screwdriver (optional), yellow/green twisted CAN cable

Note: The PCM is an optional component used for controlling pneumatics on the robot. If you are not using the PCM, wire the CAN connection directly from the roboRIO (shown in the above step) to the PDP (show in this step).

- 1. Strip ~5/16" off of each of the CAN wires.
- 2. Insert the wires into the appropriate CAN terminals on the PCM.
- 3. Measure the length required to reach the CAN terminals of the PDP (either of the two available pairs). Cut and strip ~5/16" off this end of the wires.
- 4. Insert the wires into the appropriate color coded CAN terminals on the PDP. You may use either of the Yellow/Green terminal pairs on the PDP, there is no defined in or out.

Note: The PDP ships with the CAN bus terminating resistor jumper in the "ON" position. It is recommended to leave the jumper in this position and place any additional CAN nodes between the roboRIO and the PDP (leaving the PDP as the end of the bus). If you wish to place the PDP in

the middle of the bus (utilizing both pairs of PDP CAN terminals) move the jumper to the "OFF" position and place your own 120 ohm terminating resistor at the end of your CAN bus chain.

### **PWM Cables**

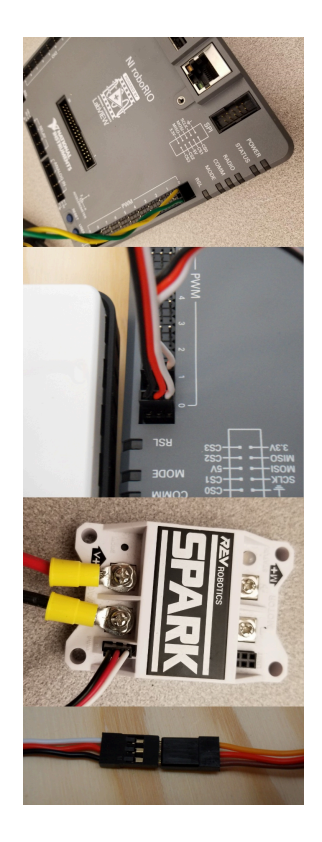

Requires: 4x PWM cables (if using non-integrated wire controllers), 2x PWM Y-cable (Optional)

Option 1 (Direct connect):

1. Connect the PWM cables from each controller directly to the roboRIO. For Victor SPX's and other PWM/CAN controllers, the green wire (black wire for non-integrated controllers) should be towards the outside of the roboRIO. For controllers without integrated wires, make sure the controller side of the black wire is located according to the markings on the controller. It is recommended to connect the left side to PWM 0 and 1 and the right side to PWM 2 and 3 for the most straightforward programming experience, but any channel will work as long as you note which side goes to which channel and adjust the code accordingly.

Option 2 (Y-cable):

- 1. Connect 1 PWM Y-cable to the PWM cables for the controllers controlling one side of the robot. The brown wire on the Y-cable should match the green/black wire on the PWM cable.
- 2. Connect the PWM Y-cables to the PWM ports on the roboRIO. The brown wire should be towards the outside of the roboRIO. It is recommended to connect the left side to PWM 0 and the right side to PWM 1 for the most straightforward programming experience, but any channel will work as long as you note which side goes to which channel and adjust the code accordingly.

### **Robot Signal Light**

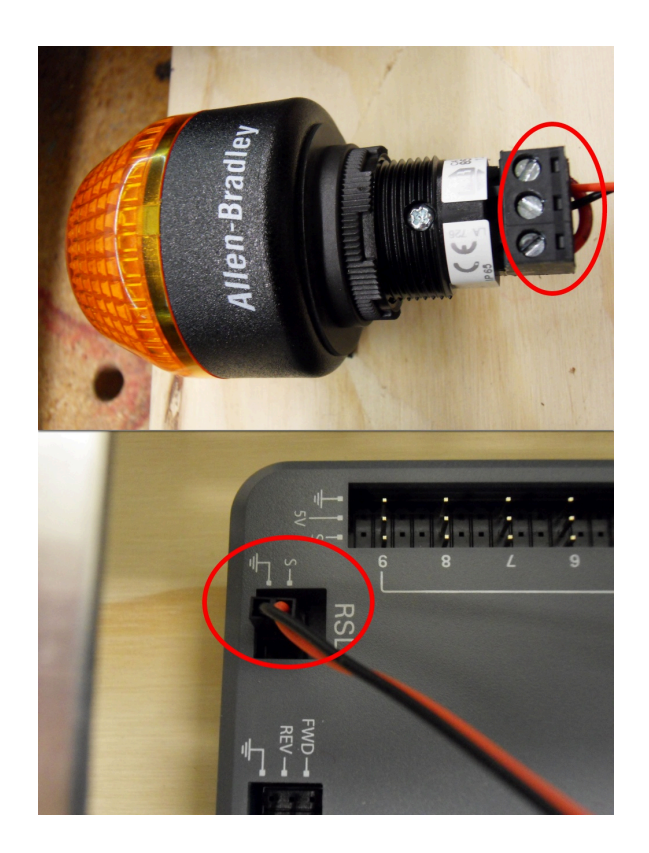

Requires: Wire stripper, 2 pin cable, Robot Signal Light, 18AWG red wire, very small flat screwdriver

- 1. Cut one end off of the 2 pin cable and strip both wires
- 2. Insert the black wire into the center, "N" terminal and tighten the terminal.
- 3. Strip the 18AWG red wire and insert into the "La" terminal and tighten the terminal.
- 4. Cut and strip the other end of the 18AWG wire to insert into the "Lb" terminal
- 5. Insert the red wire from the two pin cable into the "Lb" terminal with the 18AWG red wire and tighten the terminal.
- 6. Connect the two-pin connector to the RSL port on the roboRIO. The black wire should be closest to the outside of the roboRIO.

You may wish to temporarily secure the RSL to the control board using zipties or Dual Lock (it is recommended to move the RSL to a more visible location as the robot is being constructed)

### **Circuit Breakers**

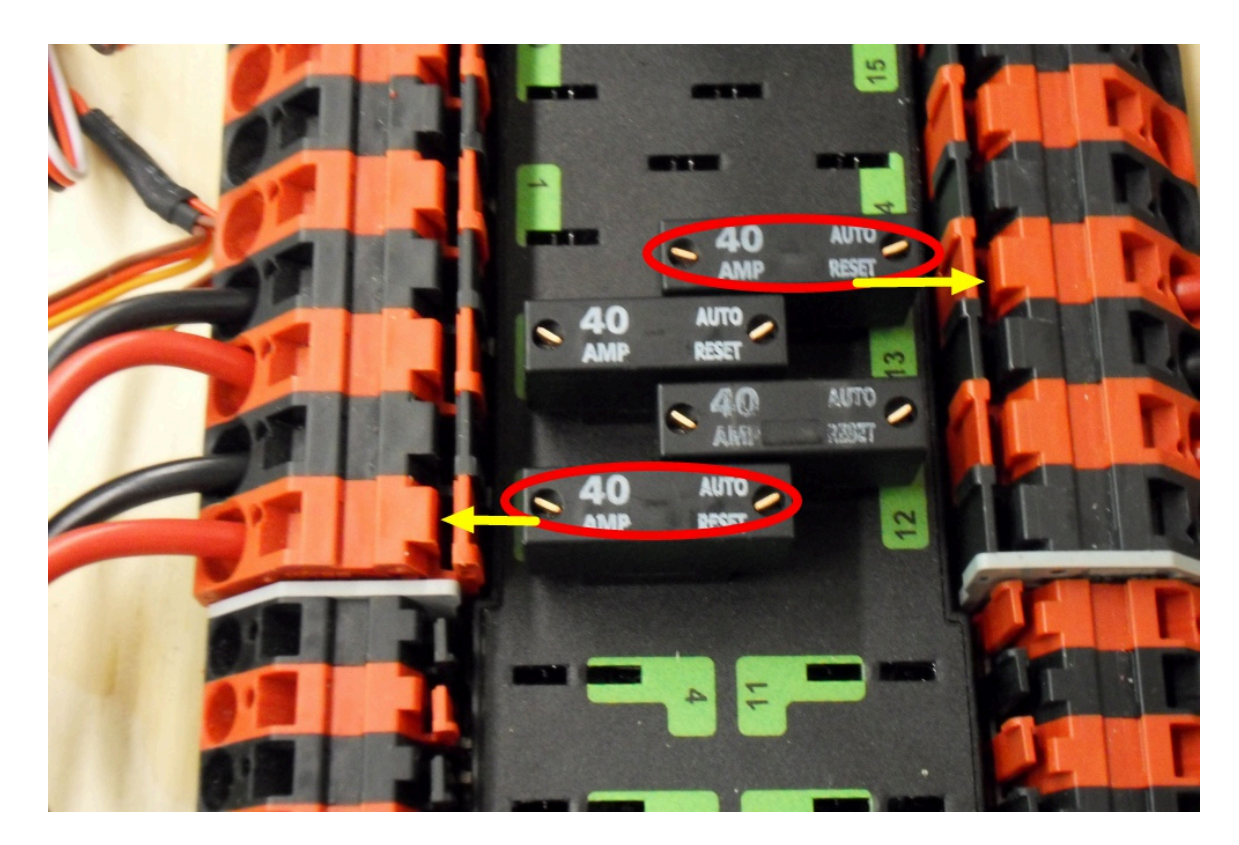

Requires: 4x 40A circuit breakers

Insert 40-amp Circuit Breakers into the positions on the PDP corresponding with the Wago connectors the Talons are connected to. Note that, for all breakers, the breaker corresponds with the nearest positive (red) terminal (see graphic above). All negative terminals on the board are directly connected internally.

**If working on a Robot Quick Build, stop here and insert the board into the robot chassis before continuing.** 

### **Motor Power**

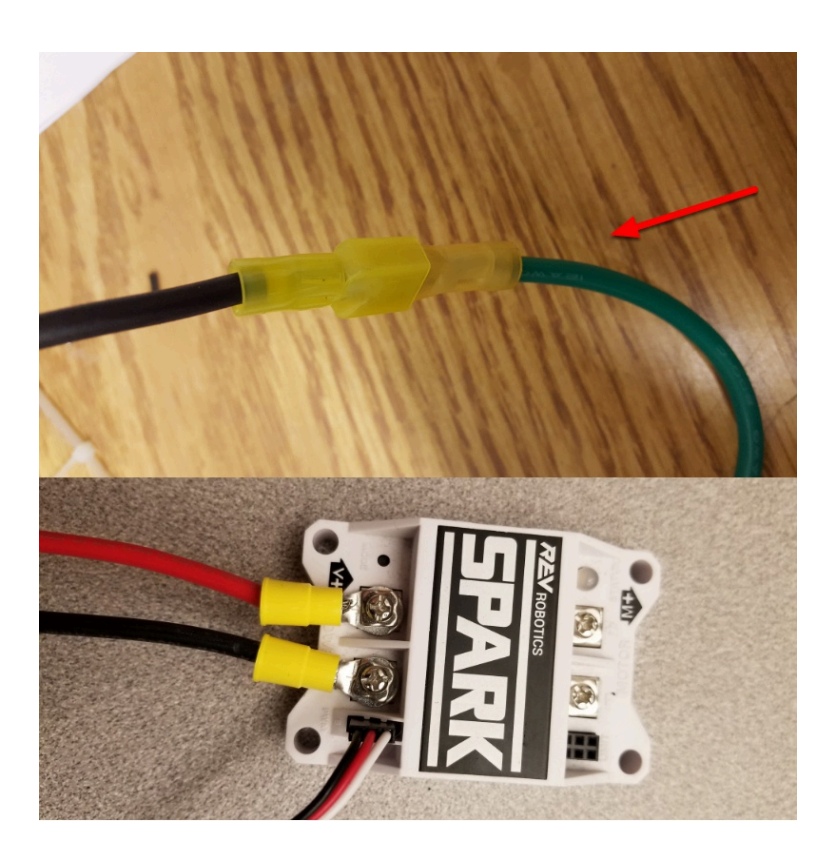

Requires: Wire stripper, wire crimper, phillips head screwdriver, wire connecting hardware

For each CIM motor:

1. Strip the ends of the red and black wires from the CIM

For integrated wire controllers (including Victor SPX):

- 1. Strip the white and green wires from the controller
- 2. Connect the motor wires to the controller output wires (it is recommended to connect the red wire to the white M+ output). The images above show examples using quick disconnect terminals.

For Sparks or other non-integrated-wire controllers:

- 1. Crimp a ring/fork terminal on each of the motor wires.
- 2. Attach the wires to the output side of the motor controller (red to +, black to -)

### **STOP**

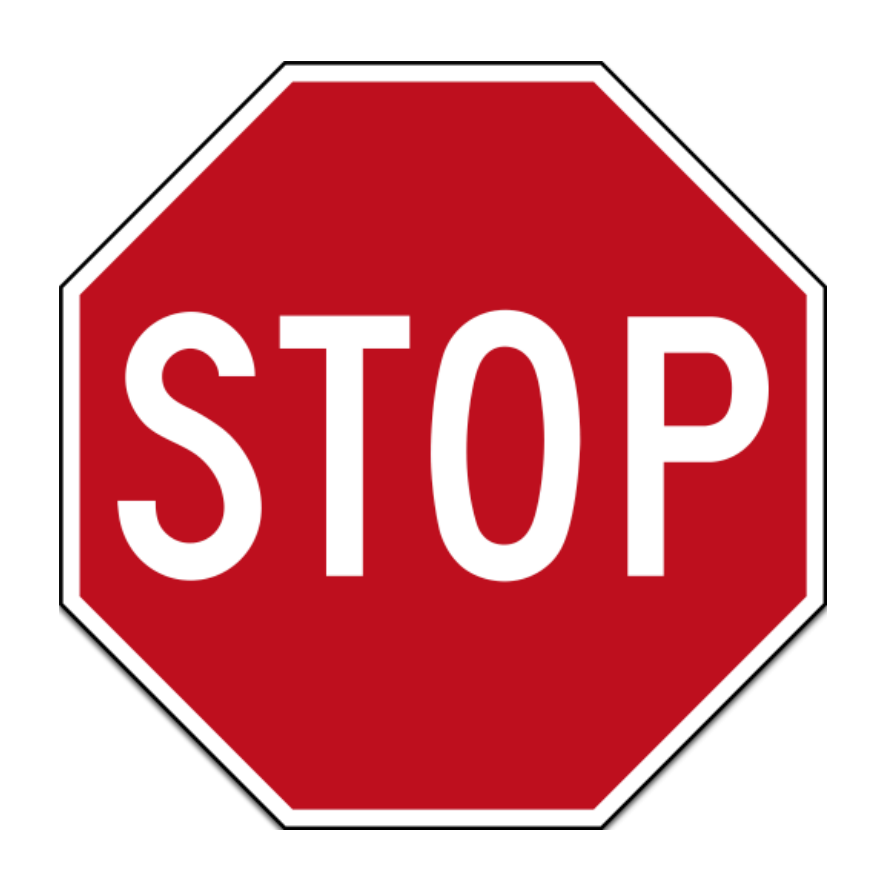

#### **STOP!!**

Before plugging in the battery, make sure all connections have been made with the proper polarity. Ideally have someone that did not wire the robot check to make sure all connections are correct.

- Start with the battery and verify that the red wire is connected to the positive terminal
- Check that the red wire passes through the main breaker and to the + terminal of the PDP and that the black wire travels directly to the - terminal.
- For each motor controller, verify that the red wire goes from the red PDP terminal to the Talon input labeled with the red  $+$  (not the white M $+$ !!!!)
- For each device on the end of the PDP, verify that the red wire connects to the red terminal on the PDP and the red terminal on the component.
- **Make sure that the orange Passive PoE cable is plugged directly into the radio NOT THE roboRIO! It must be connected to the roboRIO using an additional Ethernet cable.**

**It is also recommended to put the robot on blocks so the wheels are off the ground before proceeding. This will prevent any unexpected movement from becoming dangerous.** 

### **Manage Wires**

Requires: Zip ties

Now may be a good time to add a few zip ties to manage some of the wires before proceeding. This will help keep the robot wiring neat.

### **Connect Battery**

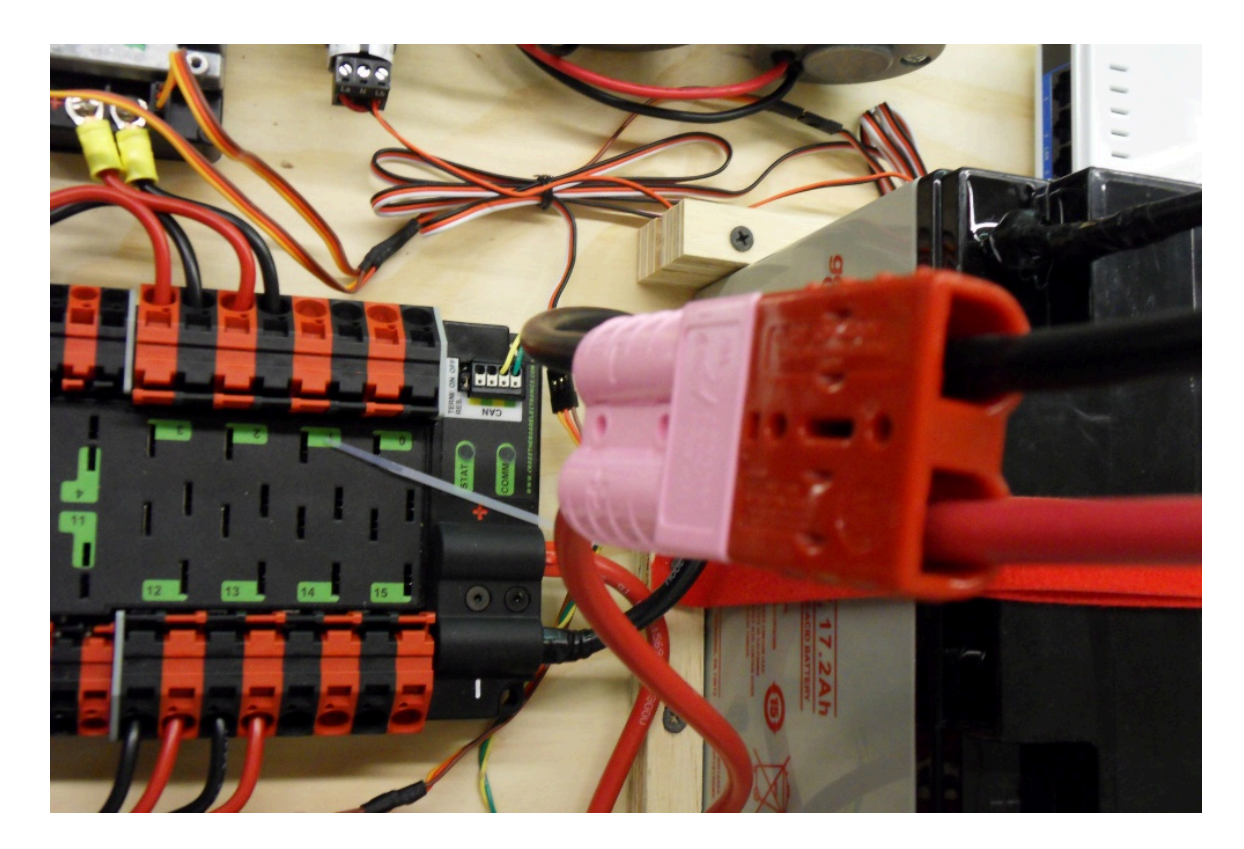

Connect the battery to the robot side of the Andersen connector. Power on the robot by moving the lever on the top of the 120A main breaker into the ridge on the top of the housing.

## **Wiring Best Practices**

The article [Wiring the FRC Control System](#page-24-0) walks through the details of what connects where to wire up the FRC Control System, this article provides some additional "Best Practices" that may increase reliability and make maintenance easier.

### **Vibration/Shock**

An FRC Robot is an incredibly rough environment when it comes to vibrations and shock loads. While many of the FRC specific electronics are extensively tested for mechanical robustness in these conditions, a few components, such as the radio, are not specifically designed for use on a mobile platform. Taking steps to reduce the shock and vibration these components are exposed to may help reduce failures. Some suggestions that may reduce mechanical failures:

- Vibration isolation Make sure to isolate any components which create excessive vibration, such as compressors, using "vibration isolators". This will help reduce vibration on the robot which can loosen fasteners and cause premature fatigue failure on some electronic components.
- Bumpers Use Bumpers to cover as much of the robot as possible for your design. While the rules require specific bumper coverage around the corners of your robot, maximizing the use of bumpers increases the likelihood that all collisions will be damped by your bumpers. Bumpers significantly reduce the g-forces experienced in a collision compared to hitting directly on a hard robot surface, reducing the shock experienced by the electronics and decreasing the chance of a shock related failure.
- Shock Mounting You may choose to shock mount some or all of your electronic components to further reduce the forces they see in robot collisions. This is especially helpful for the robot radio and other electronics such as co-processors, which may not be designed for use on mobile platforms. Vibration isolators, springs, foams, or mounting to flexible materials all may reduce the shock forces seen by these components.

### **Redundancy**

Unfortunately there are few places in the FRC Control System where redundancy is feasible. Taking advantage of opportunities for redundancy can increase reliability. The primary example of this is

wiring the barrel connector to the radio in addition to the provided PoE connection. This ensures that if one of the cables becomes damaged or dislodged, the other will maintain power to the radio. Keep an eye out for other potential areas to provide redundancy when wiring and programming your robot.

### **Port Savers**

For any connections on the Robot or Driver station that may be frequently plugged and unplugged (such as DS joysticks, DS Ethernet, roboRIO USB tether, and Ethernet tether) using a "Port Saver" or "pigtail" can substantially reduce the potential for damaging the port. This type of device can serve double duty, both reducing the number of cycles that the port on the electronic device sees, as well as relocating the connection to a more convenient location. Make sure to secure the port saver (see the next item) to avoid port damage.

### **Wire Management and Strain Relief**

One of the most critical components to robot reliability and maintenance is good wire management and strain relief. Good wire management is comprised of a few components:

- Make sure cables are the correct length. Any excess wire length is just more to manage. If you must have extra wire due to additional length on COTS cabling, secure the extra into a small bundle using separate cable ties before securing the rest of the wire.
- Ensure that cables are secured close to connection points, with enough slack to avoid putting strain on connectors. This is called strain relief, and is critical to minimizing the likelihood that a cable comes unplugged or a wire breaks off at a connection point (these are generally stress concentrators).
- Secure cables near any moving components. Make sure that all wire runs are secure and protected from moving components, even if the moving components were to bend or overtravel.
- Secure cables at additional points as necessary to keep wiring neat and clean. Take care to not over secure wires; if wires are secured in too many locations, it may actually make troubleshooting and maintenance more difficult.

### **Documentation**

A great way to make maintenance easier is to create documentation describing what is connected where on the robot. There are a number of ways of creating this type of documentation which

range from complete wiring diagrams to excel charts to a quick list of what functions are attached to which channels. Many teams also integrate these lists with labeling (see the next bullet).

When a wire is accidentally cut, or a mechanism is malfunctioning, or a component burns out, it will be much easier to repair if you have some documentation to tell you what is connected where without having to trace the wiring all the way through (even if your wiring is neat!)

### **Labeling**

Labeling is a great way to supplement the wiring documentation described above. There are many different strategies to labeling wiring and electronics, all with their own pros and cons. Labels for electronics and flags for wires can be made by hand, or using a label maker (some can also do heatshrink labels), or you can use different colors of electrical tape or labeling flags to indicate different things. Whatever system you choose, make sure you understand how it complements your documentation and make sure everyone on your team is familiar with it.

### **Check all wiring and connections**

After all wiring on the robot is complete, make sure to check each connection, pulling on each, to ensure that everything is secure. Additionally, ensure that no stray wire "whiskers" are sticking out of any connection point and that no uninsulated connections are exposed. If any connections come loose while testing, or any "whiskers" are discovered, re-make the connection and make sure to have a second person check it when complete.

A common source of poor connections is screw-type or nut-and-bolt fasteners. For any connections of this type on the robot (e.g. battery connections, main breaker, PDP, roboRIO), make sure the fasteners are tight. For nut-and-bolt style connections, ensure that the wire/terminal cannot be rotate by hand; if you can rotate your battery wire or main breaker connection by grasping the terminal and twisting, the connection is not tight enough.

Another common source of failures is the fuses at the end of the PDP. Ensure these fuses are completely seated; you may need to apply more force than you expect to seat them completely. If the fuses are seated properly they will likely be difficult or impossible to remove by hand.

Snap-in connections such as the SB-50 connector should be secured using clips or cable ties to ensure they do not pop loose during impacts.

### **Re-Check Early and Often**

Re-check the entire electrical system as thoroughly as possible after playing the first match or two (or doing very vigorous testing). The first few impacts the robot sees may loosen fasteners or expose issues.

Create a checklist for re-checking electrical connections on a regular basis. As a very rough starting point, rotational fasteners such as battery and PDP connections should be checked every 1-3 matches. Spring type connections such as the Wago and Weidmuller connectors likely only need to be checked once per event. Ensure that the team knows who is responsible for completing the checklist and how they will document that it has been done.

### **Battery Maintenance**

Take good care of your batteries! A bad battery can easily cause a robot to functional poorly, or not at all, during a match. Label all of your batteries to help keep track of usage during the event. Many teams also include information such as the age of the battery on this label.

- Never lift or carry batteries by the wires! Carrying batteries by the wires has the potential to damage the internal connection between the terminals and the plates, dramatically increasing internal resistance and degrading performance.
- Mark any dropped battery bad until a complete test can be conducted. In addition to the mentioned terminal connections, dropping a battery also has the potential to damage individual cells. This damage may not register on a simple voltage test, instead hiding until the battery is placed under load.
- Rotate batteries evenly. This helps ensure that batteries have the most time to charge and rest and that they wear evenly (equal number of charge/discharge cycles)
- Load test batteries if possible to monitor health. There are a number of commercially available products teams use to load test batteries, including at least one designed specifically for FRC. A load test can provide an indicator of battery health by measuring internal resistance. This measurement is much more meaningful when it comes to match performance than a simple no-load voltage number provided by a multimeter.

### **Check DS Logs**

After each match, review the DS logs to see what the battery voltage and current usage looks like. Once you have established what the normal range of these items is for your robot, you may be able to spot potential issues (bad batteries, failing motors, mechanical binding) before they become critical failures.

## **Wiring Pneumatics**

Wiring pneumatics has been made very simple in the 2015 Control System. A single Pneumatics Control Module is all that will be needed for many pneumatics applications, with additional PCMs supporting more complex designs including more than 8 solenoid channels or a mix of 12V and 24V solenoids.

### **Wiring Overview**

A single PCM will support many pneumatics applications, providing an output for the compressor, input for the pressure switch and outputs for up to 8 solenoid channels (12V or 24V selectable). The module is connected to the roboRIO over the CAN bus and powered via 12V from the PDP.

### **PCM Power and Control Wiring**

The first PCM on your robot can be wired from the PDP VRM/PCM connectors on the end of the PDP. The PCM is connected to the roboRIO via CAN and can be placed anywhere in the middle of the CAN chain (or on the end with a custom terminator). For more details on wiring a single PCM see [Wiring the 2015 FRC Control System.](#page-24-0) Additional PCMs can be wired to a standard Wago connector on the side of the PDP and protected with a 20A or smaller circuit breaker. Additional PCMs should also be placed anywhere in the middle of the CAN chain.

### **The Compressor**

The compressor can be wired directly to the Compressor Out connectors on the PCM. If additional length is required, make sure to use 18 AWG wire or larger for the extension.

### **The Pressure Switch**

The pressure switch should be connected directly to the pressure switch input terminals on the PCM. There is no polarity on the input terminals or on the pressure switch itself, either terminal on

the PCM can be connected to either terminal on the switch. Ring or spade terminals are recommended for the connection to the switch screws (note that the screws are slightly larger than #6, but can be threaded through a ring terminal with a hole for a #6 screw such as the terminals shown in the image).

### **Solenoids**

Each solenoid channel should be wired directly to a numbered pair of terminals on the PCM. A single acting solenoid will use one numbered terminal pair. A double acting solenoid will use two pairs (as shown in the image above). If your solenoid does not come with color coded wiring, check the datasheet to make sure to wire with the proper polarity.

### **Solenoid Voltage Jumper**

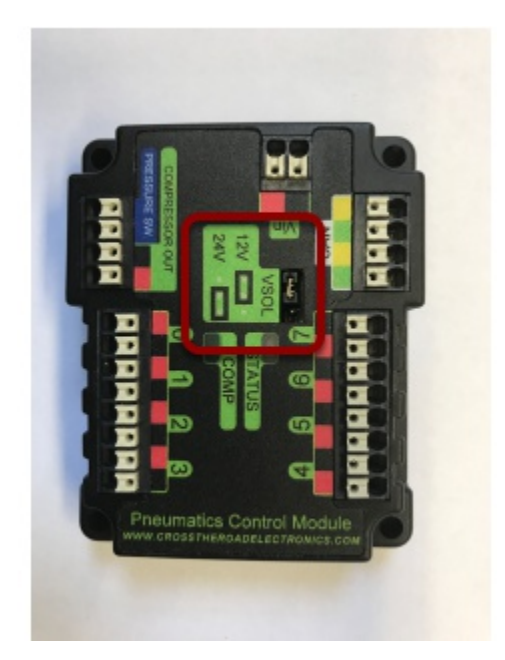

The PCM is capable of powering either 12V or 24V solenoids, but all solenoids connected to a single PCM must be the same voltage. The PCM ships with the jumper in the 12V position as shown in the image. To use 24V solenoids move the jumper from the left two pins (as shown in the image) to the right two pins. The overlay on the PCM also indicates which position corresponds to which voltage. You may need to use a tool such as a small screwdriver, small pair of pliers, or a pair of tweezers to remove the jumper.

## **Updating and Configuring Pneumatics Control Module and Power Distribution Panel**

**C** The CAN Web Dashboard plugin is no longer supported by the roboRIO Web Dashboard. To configure CTRE CAN devices such as the PCM and PDP, use CTRE Phoenix Tuner: [https://phoenix-documentation.readthedocs.io/en/latest/](https://phoenix-documentation.readthedocs.io/en/latest/ch03_PrimerPhoenixSoft.html) [ch03\\_PrimerPhoenixSoft.html#what-is-phoenix-tuner](https://phoenix-documentation.readthedocs.io/en/latest/ch03_PrimerPhoenixSoft.html) 

## **Status Light Quick Reference**

Many of the components of the FRC Control System have indicator lights that can be used to quickly diagnose problems with your robot. This guide shows each of the hardware components and describes the meaning of the indicators. Photos and information from Innovation FIRST and Cross the Road Electronics.

### **Robot Signal Light (RSL)**

Robot Signal Light (RSL)

- Solid ON Robot On and Disabled
- Blinking Robot On and Enabled
- Off Robot Off, roboRIO not powered or RSL not wired properly.

### **RoboRIO**

RoboRIO

#### **Power**

- Green Power is good
- Amber Brownout protection tripped, outputs disabled
- Red Power fault, check user rails for short circuit

#### **Status**

- On while the controller is booting, then should turn off
- 2 blinks Software error, reimage roboRIO
- 3 blinks Safe Mode, restart roboRIO, reimage if not resolved
- 4 blinks Software crashed twice without rebooting, reboot roboRIO, reimage if not resolved
- Constant flash or stays solid on Unrecoverable error

#### **Radio**

Not currently implemented

#### **Comm**

- Off No Communication
- Red Solid Communication with DS, but no user code
- Red Blinking E-stop
- Green Solid Good communication with DS

#### **Mode**

- Off Outputs disabled (robot in Disabled, brown-out, etc.)
- Amber/Orange Autonomous Enabled
- Green Teleop Enabled
- Red Test Enabled

#### **RSL**

See above

### **OpenMesh Radio**

OpenMesh Radio

#### **Power**

- Blue On or Powering Up
- Blue Blinking Powering Up

#### **Eth Link**

- Blue Link Up
- Blue Blinking Link Up + Traffic Present

#### **WiFi**

- Off Bridge Mode Unlinked or Non-FRC Firmware
- Red AP Mode Unlinked
- Yellow\Orange AP Mode Linked
- Green Bridge Mode Linked

### **Power Distribution Panel**

Power Distribution Panel

### **Voltage Regulator Module**

Voltage Regulator Module

The status LEDs on the VRM indicate the state of the two power supplies. If the supply is functioning properly the LED should be lit bright green. If the LED is not lit or is dim, the output may be shorted or drawing too much current.

### **Pneumatics Control Module**

Pneumatics Control Module

Solenoid Channel LEDs - These LEDs are lit red if the Solenoid channel is enabled and not lit if it is disabled.

Comp - This is the Compressor LED. This LED is green when the compressor output is active (compressor is currently on) and off when the compressor output is not active.

Status - The status LED indicates device status as indicated by the two tables above. For more information on resolving PCM faults see the PCM User Manual. Note that the No CAN Comm fault will not occur only if the device cannot see communicate with any other device, if the PCM and PDP can communicate with each other, but not the roboRIO you will NOT see a No Can Comm fault.

### **Digilent DMC-60**

Digilent DMC-60

When the center LED is off the device is operating in coast mode. When the center LED is illuminated the device is operating in brake mode. The Brake/Coast mode can be toggled by pressing down on the center of the triangle and then releasing the button.

### **Jaguar speed controllers**

Jaguar speed controllers

### **Mindsensors SD 540**

Mindsensors SD 540

### **REV Robotics Servo Power Module**

REV Robotics Servo Power Module

6V Power LED off, dim or flickering with power applied = Over-current shutdown

### **REV Robotics SPARK**

REV Robotics SPARK

### **Talon speed controllers**

Talon speed controllers

The LED is used to indicate the direction and percentage of throttle and state of calibration. The LED may be one of three colors; red, orange or green. A solid green LED indicates positive output voltage equal to the input voltage of the Talon. A solid Red LED indicates an output voltage that is equal to the input voltage multiplied by -1(input voltage = 12 volts, output equals -12 volts). The LED will blink it's corresponding color for any throttle less than 100% (red indicates negative polarity, green indicates positive). The rate at which the led blinks is proportional to the percent throttle. The faster the LED blinks the closer the output is to 100% in either polarity.

The LED will blink orange any time the Talon is in the disabled state. This will happen if the PWM input signal is lost, or in FRC, when the robot is disabled. If the Talon is in the enabled state and the throttle is within the 4% dead band, the LED will remain solid orange.

Flashing Red/Green indicate ready for calibration. Several green flashes indicates successful calibration, and red several times indicates unsuccessful calibration.

### **Victor speed controllers**

Victor speed controllers

LED Indicator Status:

**Green** - full forward **Orange** - neutral / brake **Red** - full reverse **Flashing orange** - no PWM signal **Flashing red/green** - calibration mode **Flashing green** - successful calibration **Flashing red** - unsuccessful calibration

### **Victor-SP speed controllers**

Victor-SP speed controllers

Brake/Coast/Cal Button/LED - Red if the controller is in brake mode, off if the controller is in coast mode

#### **Status**

The Status LEDs are used to indicate the direction and percentage of throttle and state of calibration. The LEDs may be one of three colors; red, orange or green. Solid green LEDs indicate positive output voltage equal to the input voltage of the Victor-SP. Solid Red LEDs indicate an output voltage that is equal to the input voltage multiplied by -1(input voltage = 12 volts, output equals -12 volts). The LEDs will blink in the corresponding color for any throttle less than 100% (red indicates negative polarity, green indicates positive). The rate at which the LEDs blink is proportional to the percent throttle. The faster the LEDs blink the closer the output is to 100% in either polarity.

The LEDs will blink orange any time the Victor-SP is in the disabled state. This will happen if the PWM input signal is lost, or in FRC, when the robot is disabled. If the Victor-SP is in the enabled state and the throttle is within the 4% dead band, the LED will remain solid orange.

Flashing Red/Green indicate ready for calibration. Several green flashes indicates successful calibration, and red several times indicates unsuccessful calibration.

### **Talon-SRX speed controllers**

Talon-SRX speed controllers

### **Spike relay configured as a motor, light, or solenoid switch**

Spike relay configured as a motor, light, or solenoid switch

### **Spike relay configured as for one or two solenoids**

Spike relay configured as for one or two solenoids

## **Robot Preemptive Troubleshooting**

In FIRST Robotics Competion, robots take a lot of stress while driving around the field. It is important to make sure that connections are tight, parts are bolted securely in place and that everthing is mounted so that a robot bouncing around the field does not break.

### **Check battery connections**

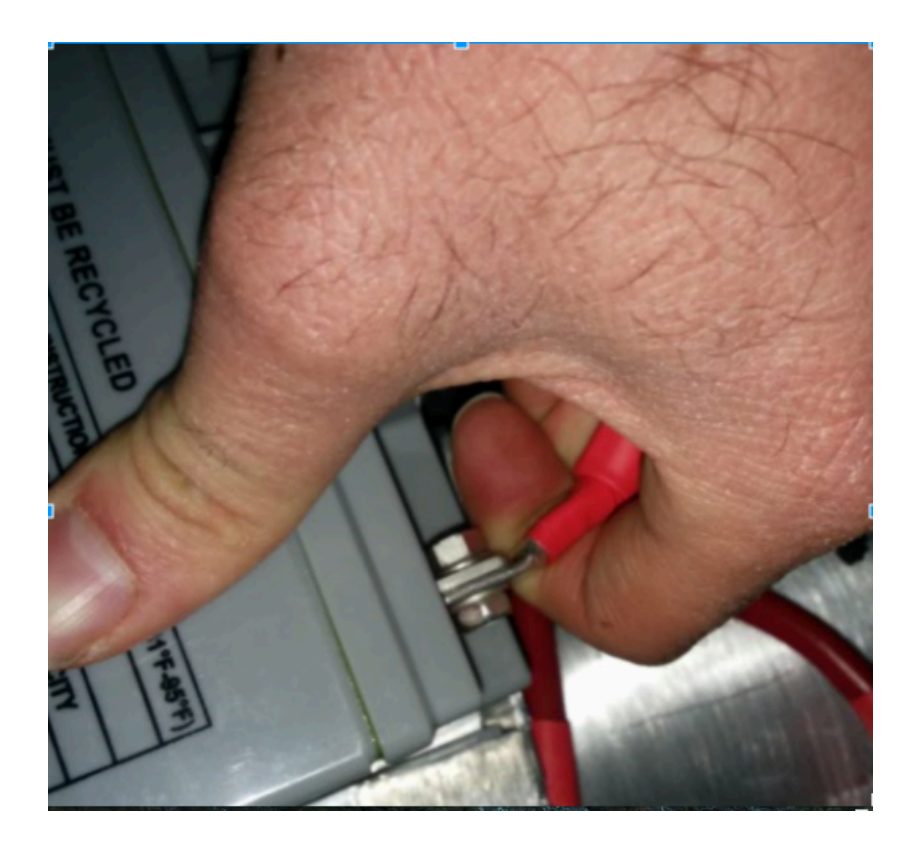

#### **The tape the should be covering the battery connection in these examples has been removed to illustrate what is going on. On your robots, the connections should be covered.**

Wiggle battery harness connector. Often these are loose because the screws loosen, or sometimes the crimp is not completely closed. You will only catch the really bad ones though because often the electrical tape stiffens the connection to a point where it feels stiff. Using a voltmeter or Battery Beak will help with this.

Apply considerable force onto the battery cable at 90 degrees to try to move the direction of the cable leaving the battery, if successful the connection was not tight enough to begin with and it should be redone.

### **Secure the battery to robot connection**

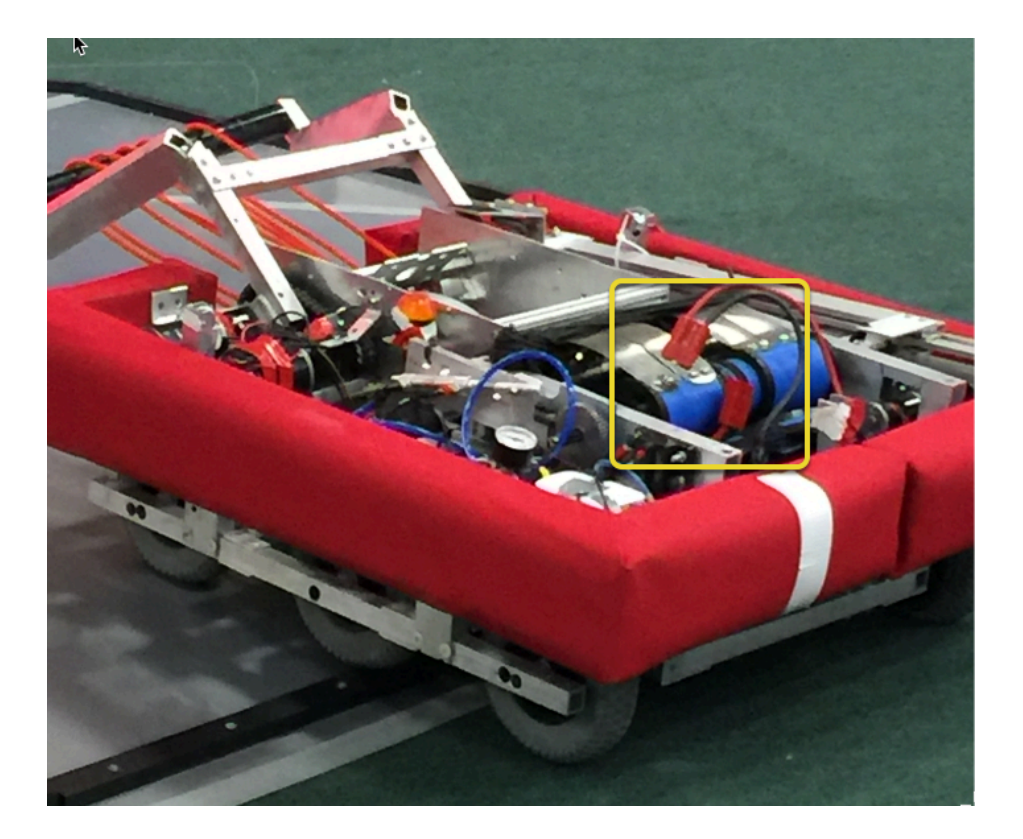

In almost every event we see at least one robot where a not properly secured battery connector (the large Anderson) comes apart and disconnects power from the robot. This has happened in championship matches on the Einstein and everywhere else. Its an easy to ensure that this doesn't happen to you by securing the two connectors by wrapping a tie wrap around the connection. 10 or 12 tie wraps for the piece of mind during an event is not a high price to pay to guarantee that you will not have the problem of this robot from an actual event after a bumpy ride over a defense.

### **120 Amp circuit breaker**

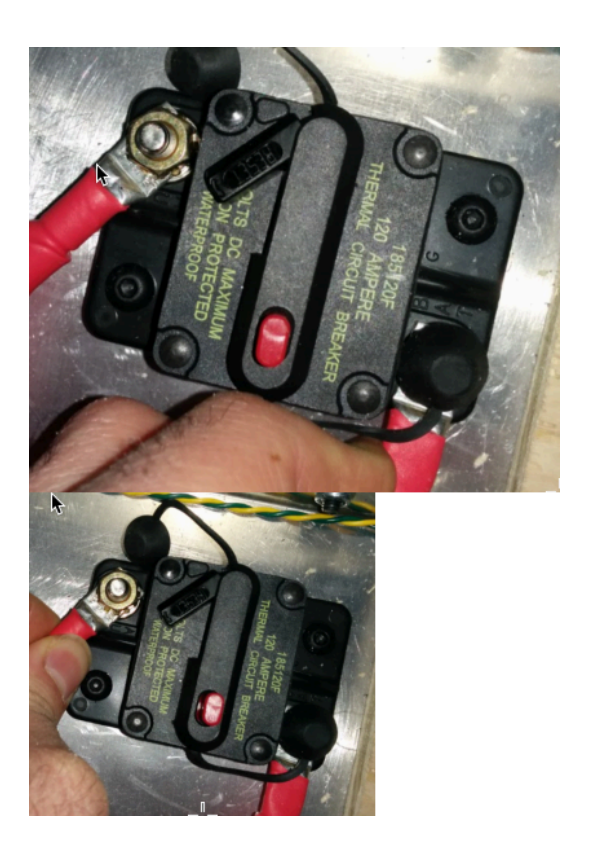

Apply a twisting force onto the cable to rotate the harness. If you are successful then the screw is not tight enough. Split washers might help here, but in the mean time, these require checking every few matches.

Because the metal is just molded into the case, every once in awhile you will break off the bolt, ask any veteran team and they'll tell you they go through a number of these every few seasons. After tightening the nut, retest by once again trying to twist the cable.

### **Power Distribution Panel (PDP)**

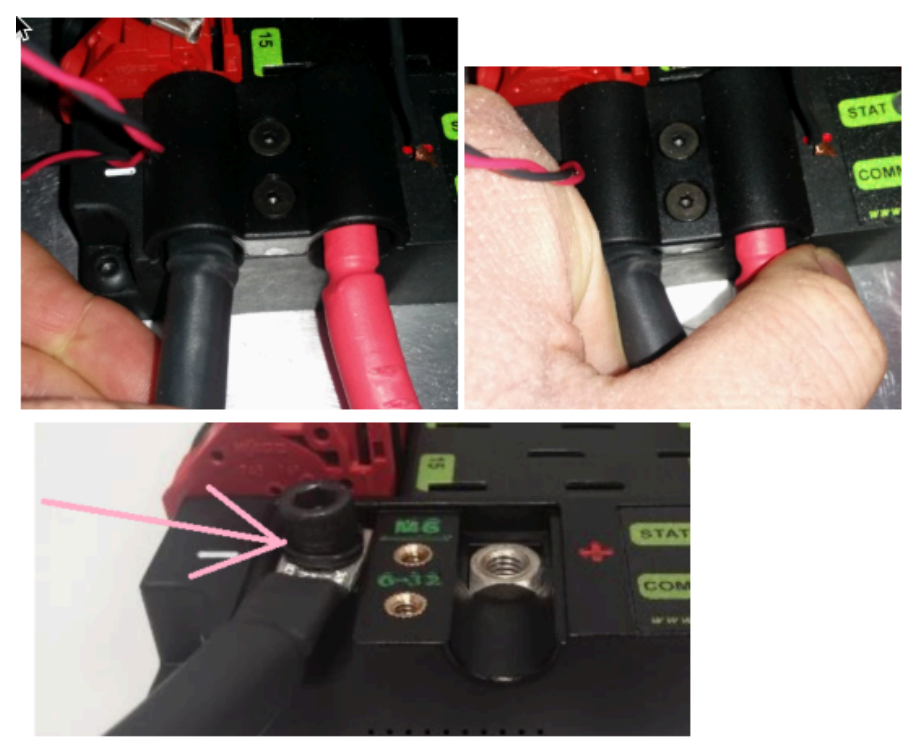

Just by removing the battery cover, often you can confirm the washer.

Make sure that split washers were placed under the PDP screws, but it is not easy to visually confirm, and sometimes you can't. You can check by removing the case. Also if you squeeze the red and black wires together, sometimes you can catch the really lose connections.

### **Tug test everything**

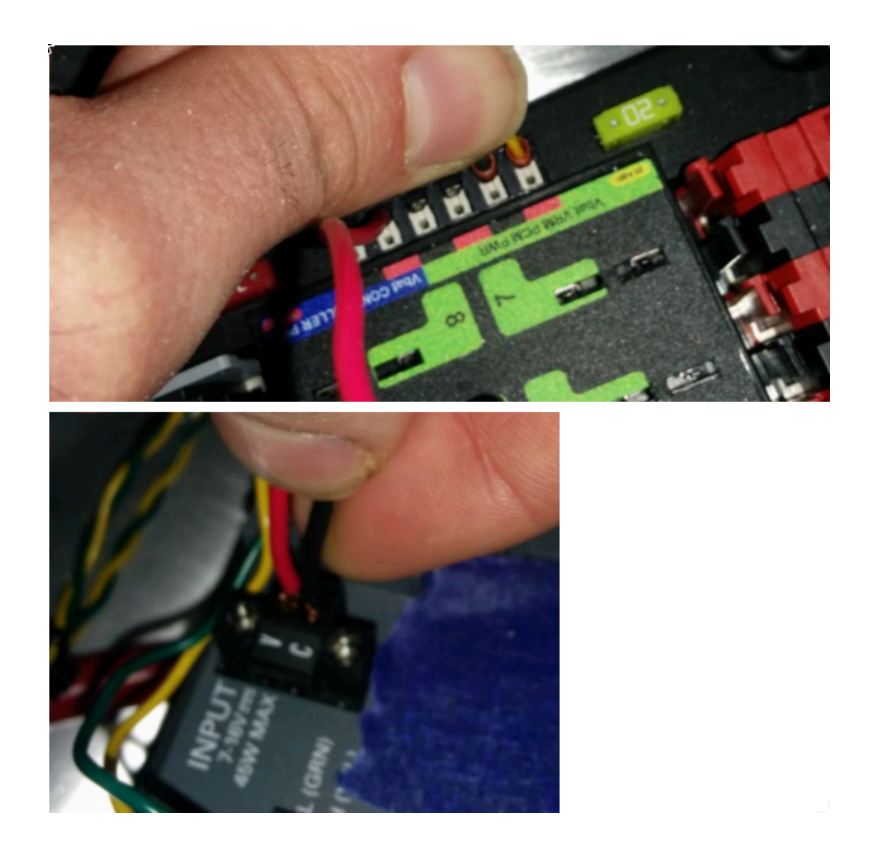

The **Weidmuller** contacts for power, compressor output, **roboRIO power connector**, and **radio power** are important to verify by tugging on the connections as shown. Make sure that none of the connections pull out.

Look for possible or impending shorts with Weidmuller connections that are close to each other, and have too-long wire-lead lengths (wires that are stripped extra long).

Spade connectors can also fail due to improper crimps, so tug-test those as well.

### **Blade fuses**

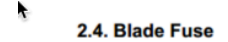

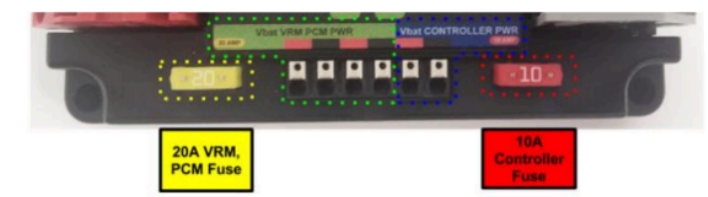

Be sure to place the 20A fuse (yellow) on the left and the 10A fuse (red) on the right.

Warning: Also take care to ensure fuses are fully seated into the fuse holders. The fuses should descend at least as far as the figure below (different brand fuses have different lead lengths). It should be nearly impossible to remove the fuse with bare hands (without the use of pliers). If this is not properly done, the robot/radio may exhibit intermittent connectivity *issues* 

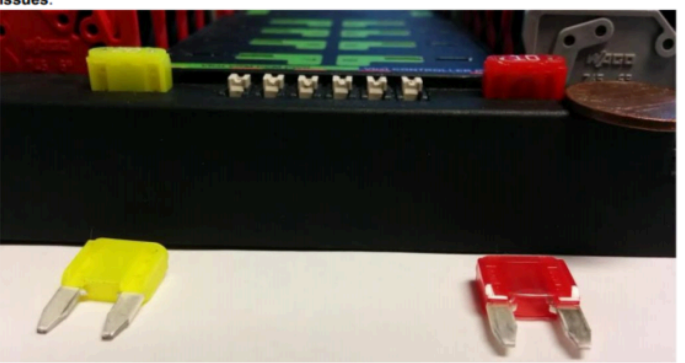

If you can remove the blade fuses by hand then they are not in completely. Make sure that they are completely seated in the PDP so that they don't pop out during robot operation.

### **RoboRIO swarf**

Swarf is: fine chips or filings of stone, metal, or other material produced by a machining operation. Often modifications must be made to a robot while the control system parts are in place. The circuit board for the roboRIO is conformally coated, but that doesn't absolutely guarantee that metal chips won't short out traces or components inside the case. In this case, you must exercise care in making sure that none of the chips end up in the roboRIO or any of the other components. In particular, the exposed 3 pin headers are a place where chips can enter the case. A quick sweep through each of the four sides with a flashlight is usually sufficient to find the really bad areas of infiltration.

### **Radio barrel jack**

Make sure the correct barrel jack is used, not one that is too small and falls out for no reason. This isn't common, but ask an FTA and every once in awhile a team will use some random barrel jack that is not sized correctly, and it falls out in a match on first contact.

### **Ethernet cable**

If the RIO to radio ethernet cable is missing the clip that locks the connector in, get another cable. This is a common problem that will happen several times in every competition. Make sure that your cables are secure. The clip often breaks off, especially when pulling it through a tight path, it snags on something then breaks.

### **Cable slack**

Cables must be tightened down, particularly the radio power and ethernet cable. The radio power cables don't have a lot of friction force and will fall out (even if it is the correct barrel) if the weight of the cable-slack is allowed to swing freely.

Ethernet cable is also pretty heavy, if it's allowed to swing freely, the plastic clip may not be enough to hold the ethernet pin connectors in circuit.

### **Reproducing problems in the pit**

Beyond the normal shaking and rattling of all cables while the robot is power and tethered, you might try picking up one side of the robot off the ground and drop it, and see if you lose connection. The driving on the field, especially when trying to breach defenses will often be very violent. It's better to see it fail in the pit rather than in a critical match.

When doing this test it's important to be ethernet tethered and not USB tethered, otherwise you are not testing all of the critical paths.

### **Check firmware and versions**

Robot inspectors do this, but you should do it as well, it helps robot inspectors out and they appreciate it. And it guarantees that you are running with the most recent, bug fixed code. You wouldn't want to lose a match because of an out of date piece of control system software on your robot.

### **Driver station checks**

We often see problems with the Drivers Station. You should:

- ALWAYS bring the laptop power cable to the field, it doesn't matter how good the battery is, you are allowed to plug in at the field.
- Check the power and sleep settings, turn off sleep and hybernate, screen savers, etc.
- Turn off power management for USB devices (dev manager)
- Turn off power management for ethernet ports (dev manager)
- Turn off windows defender
- Turn off firewall
- Close all apps except for DS/Dashboard when out on the field.
- Verify that there is nothing unnecessary running in the application tray in the start menu (bottom right side)

### **Handy tools**

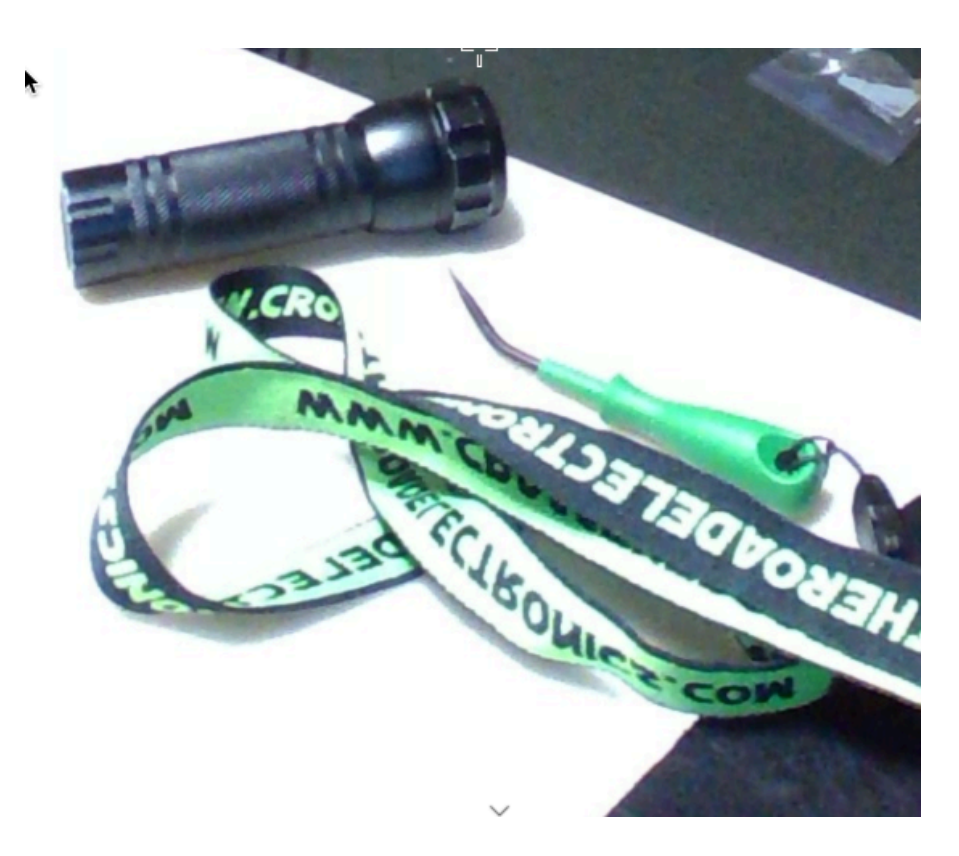

There never seems to be enough light inside robots, at least not enough to scrutinize the critical connection points, so consider using a handheld LED flashlight to inspect the connections on your robot. They're available from home depot or any hardware/automotive store.

Wago tool is nice to for redoing weidmuller connections with stranded wires. Often I'll do one to show the team, and then have them do the rest using the WAGO tool to press down the whiteplunger while they insert the stranded wire. The angle of the WAGO tool makes this particularly helpful.

## **FRC CAN Addressing**

This article contains an attached document that describes the CAN addressing scheme used in FRC. This is for device developers or the curious and is not information needed to use existing devices that have libraries provided by WPILib or vendors.

 $\mathbb{R}$ [FRC\\_CAN\\_Device\\_Specifications.docx](https://media.screensteps.com/attachment_assets/assets/002/527/448/original/FRC_CAN_Device_Specifications.docx) 

# **RoboRIO**

## **RoboRIO Web Dashboard**

The roboRIO web dashboard is a webpage built into the roboRIO that can be used for checking status and updating settings of the roboRIO.

- Unlike the 2015-2018 roboRIO web dashboard, the 2019 web dashboard does not use SilverLight. Users may encounter issues using IE (compatibility) or Edge (mDNS site access). Alternate browsers such as Google Chrome or Mozilla Firefox are recommended for the best experience.
- **A** Note: The roboRIO web dashboard was been re-written for 2019. All CAN configuration functionality has been removed. Configuration of CAN devices should be done with software provided by the device vendor. For CTRE devices previously serviced using the webdashboard, the appropriate software is **[CTRE Phoenix Tuner](https://phoenix-documentation.readthedocs.io/en/latest/ch03_PrimerPhoenixSoft.html#what-is-phoenix-tuner)**.
## **Opening the WebDash**

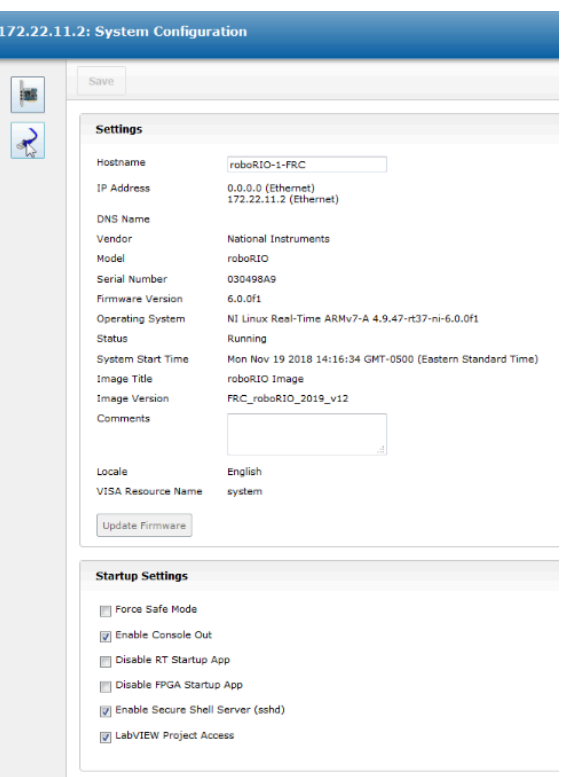

To open the web dashboard, open a web browser and enter the address of the roboRIO into the address bar (172.22.11.2 for USB, or "roboRIO-####-FRC.local where #### is your team number, with no leading zeroes, for either interface). See this document for more details about mDNS and roboRIO networking: RoboRIO Networking

# **System Configuration Tab**

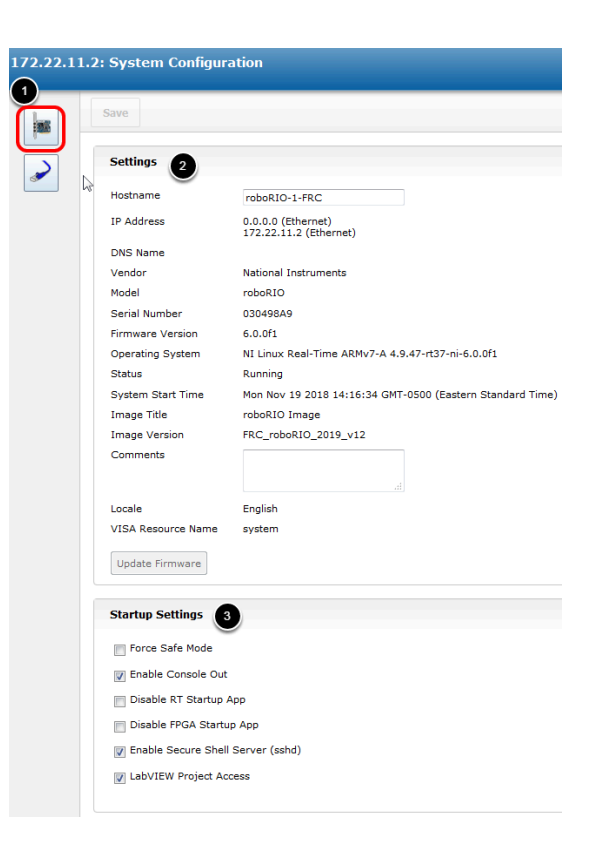

The home screen of the web dashboard is the System Configuration tab which has 5 main sections:

- 1. Navigation Bar This section allows you to navigate to different sections of the web dashboard. The different pages accessible through this navigation bar are discussed below.
- 2. System Settings This section contains information about the System Settings. The Hostname field should not be modified manually, instead use the roboRIO Imaging tool to set the Hostname based on your team number. This section contains information such as the device IP, firmware version and image version.
- 3. Startup Settings This section contains Startup settings for the roboRIO. These are described in the sub-step below
- 4. System Resources (not pictured) This section provides a snapshot of system resources such as memory and CPU load.

## **Startup Settings**

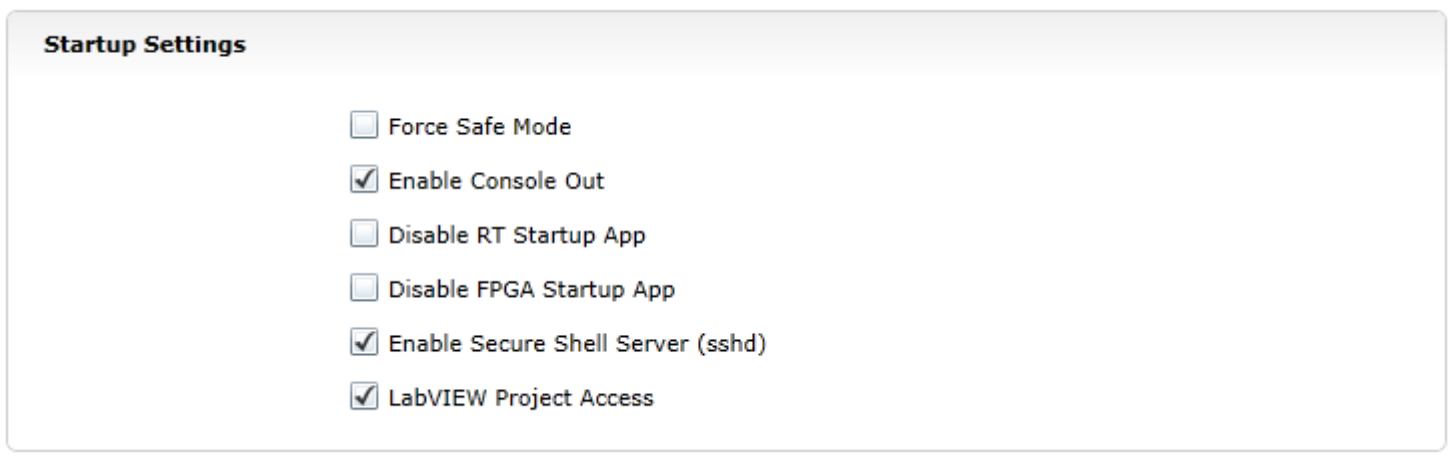

- Force Safe Mode Forces the controller into Safe Mode. This can be used with troubleshooting imaging issues, but it is recommended to use the Reset button on the roboRIO to put the device into Safe Mode instead (with power already applied, hold the rest button for 5 seconds). **Default is unchecked.**
- Enable Console Out This enables the on-board RS232 port to be used as a Console output. It is recommended to leave this enabled unless you are using this port to talk to a serial device (note that this port uses RS232 levels and and should not be connected to many microcontrollers which use TTL levels). **Default is checked.**
- Disable RT Startup App Checking this box disables code from running at startup. This may be used for troubleshooting if you find the roboRIO is unresponsive to new program download. **Default is unchecked**
- Disable FPGA Startup App **This box should not be checked.**
- Enable Secure Shell Server (sshd) **It is recommended to leave this box checked.** This setting enables SSH which is a way to remotely access a console on the roboRIO. Unchecking this box will prevent C++ and Java teams from loading code onto the roboRIO.
- LabVIEW Project Access **It is recommended to leave this box checked.** This setting allows LabVIEW projects to access the roboRIO.

# **Network Configuration**

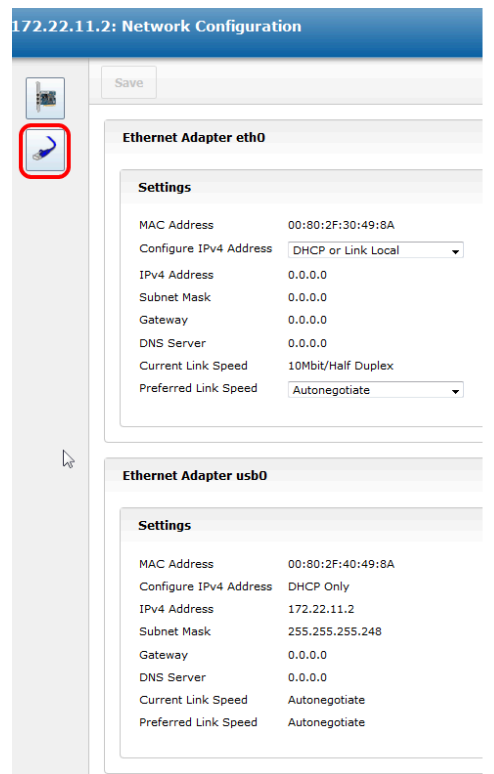

This page shows the configuration of the roboRIO's network adapters. **It is not recommended to change any settings on this page.** For more information on roboRIO networking see this article: [RoboRIO Networking](https://wpilib.screenstepslive.com/s/currentCS/m/getting_started/l/242608-roborio-networking)

# **RoboRIO FTP**

The roboRIO has both SFTP and anonymous FTP enabled. This article describes how to use each to access the roboRIO file system.

# **SFTP**

SFTP is the recommended way to access the roboRIO file system. Because you will be using the same account that your program will run under, files copied over should always have permissions compatible with your code.

#### **Software**

There are a number of freely available programs for SFTP. This article will discuss using **[FileZilla](https://filezilla-project.org/download.php?type=client)**. You can either download and install FileZilla before proceeding or extrapolate the directions below to your SFTP client of choice.

#### **Connecting to the roboRIO**

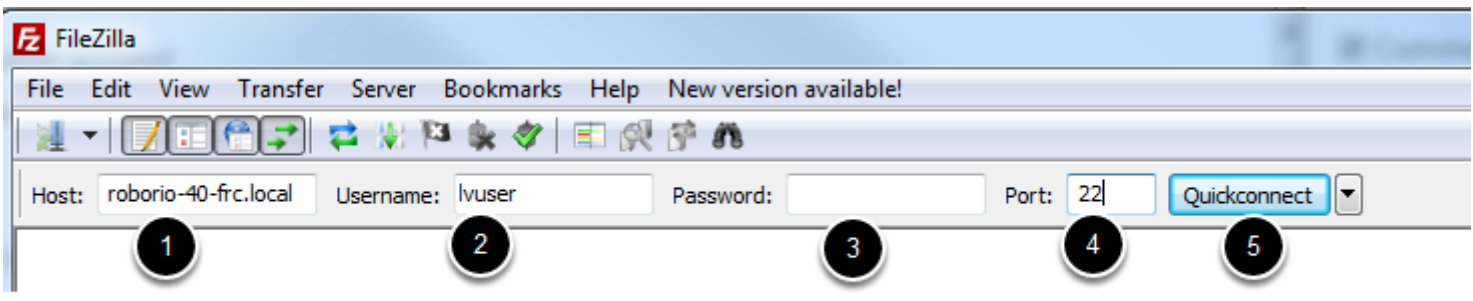

To connect to your roboRIO:

1. Enter the mDNS name (roboRIO-TEAM-frc.local) in the "Host" box

- 2. Enter "lvuser" in the Username box (this is the account your program runs under)
- 3. Leave the Password box blank
- 4. Enter "22" in the port box (the SFTP default port)
- 5. Click Quickconnect

### **Browsing the roboRIO filesystem**

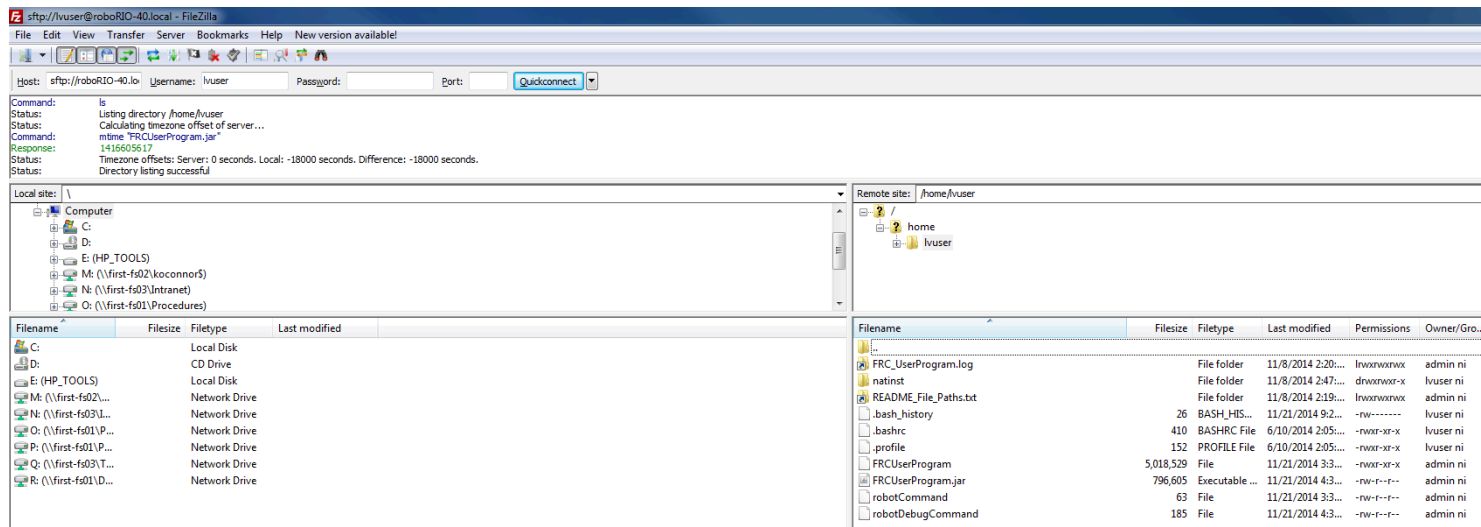

After connecting to the roboRIO, Filezilla will open to the \home\lvuser directory. The right pane is the remote system (the roboRIO), the left pane is the local system (your computer). The top section of each pane shows you the hierarchy to the current directory you are browsing, the bottom pane shows contents of the directory. To transfer files, simply click and drag from one side to the other. To create directories on the roboRIO, right click and select "Create Directory".

### **FTP**

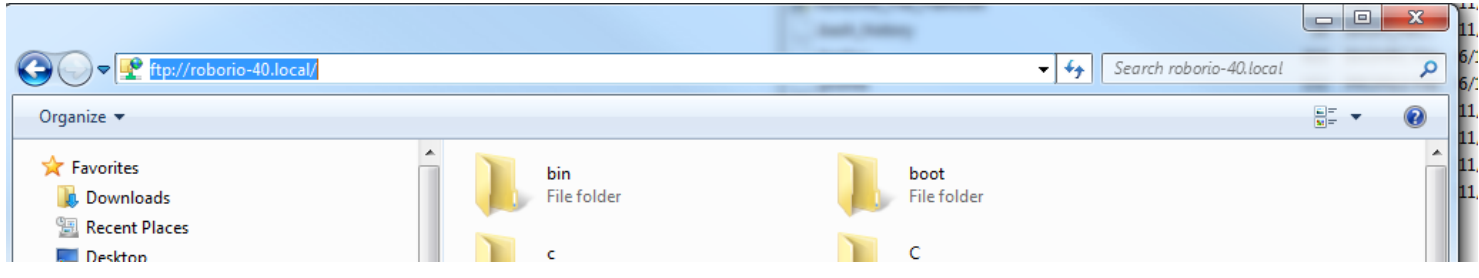

The roboRIO also has anonymous FTP enabled. It is recommended to use SFTP as described above, but depending on what you need FTP may work in a pinch with no additional software required. To FTP to the roboRIO, open a Windows Explorer window (on Windows 7, you can click Start->My Computer). In the address bar, type [ftp://roboRIO-TEAM-frc.local](ftp://roborio-team.local/) and press enter. You can now browse the roboRIO file system just like you would browse files on your computer.

# **RoboRIO User Accounts and SSH**

**Note: This document contains advanced topics not required for typical FRC programming** 

The roboRIO image contains a number of accounts, this article will highlight the two used for FRC and provide some detail about their purpose. It will also describe how to connect to the roboRIO over SSH.

## **RoboRIO User Accounts**

The roboRIO image contains a number of user accounts, but there are two of primary interest for FRC.

#### **Admin**

The "admin" account has root access to the system and can be used to manipulate OS files or settings. Teams should take caution when using this account as it allows for the modification of settings and files that may corrupt the operating system of the roboRIO. The credentials for this account are:

Username: admin

Password:

Note: The password is intentionally blank.

#### **Lvuser**

The "lvuser" account is the account used to run user code for all three languages. The credentials for this account should not be changed. Teams may wish to use this account (via ssh or sftp) when working with the roboRIO to ensure that any files or settings changes are being made on the same account as their code will run under.

# **SSH**

SSH (Secure SHell) is a protocol used for secure data communication. When broadly referred to regarding a Linux system (such as the one running on the roboRIO) it generally refers to accessing the command line console using the SSH protocol. This can be used to execute commands on the remote system. A free client which can be used for SSH is PuTTY: <http://www.chiark.greenend.org.uk/~sgtatham/putty/download.html>

#### **Open Putty**

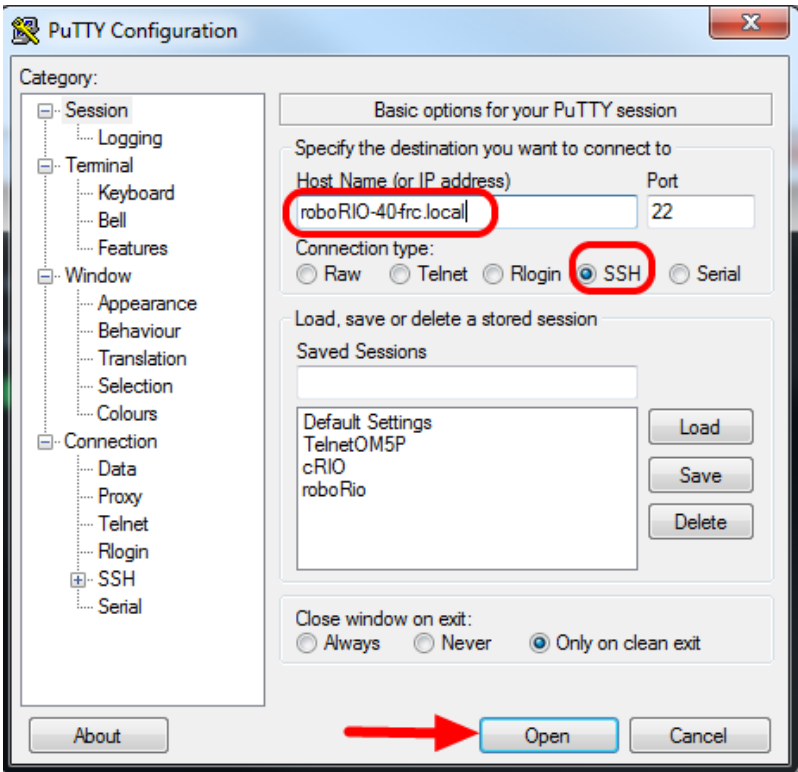

Open Putty (clicking OK at any security prompt). Then set the following settings:

- 1. Host Name: roboRIO-TEAM-frc.local (where TEAM is your team number, example shows team 40)
- 2. Connection Type: SSH

Other settings can be left at defaults. Click Open to open the connection. If you see a prompt about SSH keys, click OK.

If you are connected over USB you can use 172.22.11.2 as the hostname. If your roboRIO is set to a static IP you can use that IP as the hostname if connected over Ethernet/wireless.

#### **Log in**

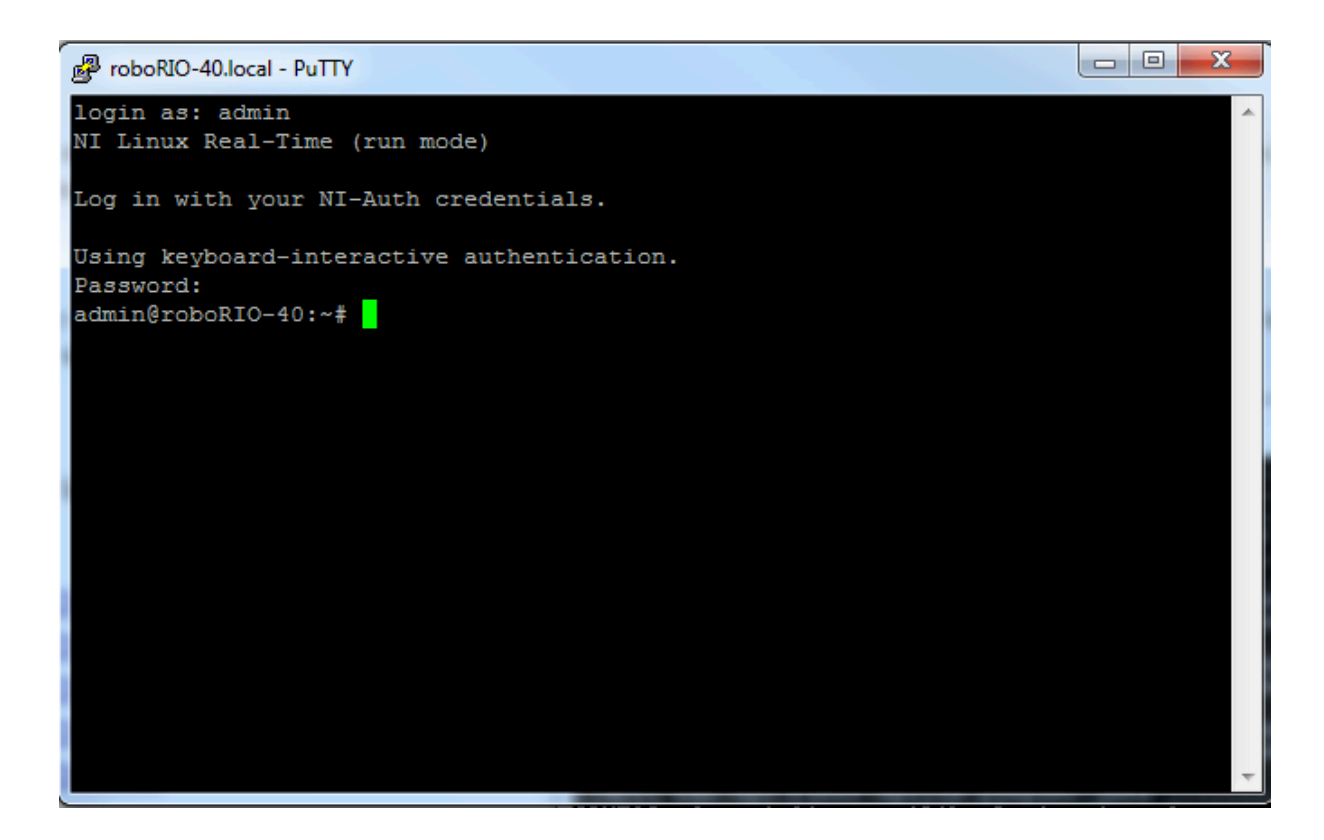

When you see the prompt, enter the desired username (see above for description) then press enter. At the password prompt press enter (password for both accounts is blank).

# **RoboRIO Brownout and Understanding Current Draw**

In order to help maintain battery voltage to preserve itself and other control system components such as the radio during high current draw events, the roboRIO contains a staged brownout protection scheme. This article describes this scheme, provides information about proactively planning for system current draw, and describes how to use the new functionality of the PDP as well as the DS Log File Viewer to understand brownout events if they do happen on your robot.

## **roboRIO Brownout Protection**

The roboRIO uses a staged brownout protection scheme to attempt to preserve the input voltage to itself and other control system components in order to prevent device resets in the event of large current draws pulling the battery voltage dangerously low.

### **Stage 1 - Output Disable**

#### **Voltage Trigger - 6.8V**

When the voltage drops below 6.8V, the controller will enter the brownout protection state. The following indicators will show that this condition has occurred:

- Power LED on the roboRIO will turn Amber
- Background of the voltage display on the Driver Station will turn red
- Mode display on the Driver Station will change to Voltage Brownout
- The CAN\Power tab of the DS will increment the 12V fault counter by 1.
- The DS will record a brownout event in the DS log.

The controller will take the following steps to attempt to preserve the battery voltage:

- PWM outputs will be disabled. For PWM outputs which have set their neutral value (all speed controllers in WPILib) a single neutral pulse will be sent before the output is disabled.
- 6V User Rail disabled (this is the rail that powers servos on the PWM header bank)

- GPIO configured as outputs go to High-Z
- Relay Outputs are disabled (driven low)
- CAN-based motor controllers are sent an explicit disable command

**The controller will remain in this state until the voltage rises to greater than 7.5V or drops below the trigger for the next stage of the brownout** 

## **Stage 2 - User Voltage Rail Disable**

#### **Voltage Trigger - 6.3V**

When the voltage drops below 6.3V, the User Voltage Rails are disabled. This includes the 5V pins (or 3.3V is the jumper has been set) in the DIO connector bank, the 5V pins in the Analog bank, the 3.3V pins in the SPI and I2C bank and the 5V and 3.3V pins in the MXP bank.

#### **The controller will remain in this state until the voltage rises above 6.3V (return to Stage 2) or drops below the trigger for the next stage of the brownout**

#### **Stage 3 - Device Blackout**

#### **Voltage Trigger - 4.5V**

Below 4.5V the device may blackout. The exact voltage may be lower than this and depends on the load on the device.

**The controller will remain in this state until the voltage rises above 4.65V when the device will begin the normal boot sequence.** 

## **Avoiding Brownout - Proactive Current Draw planning**

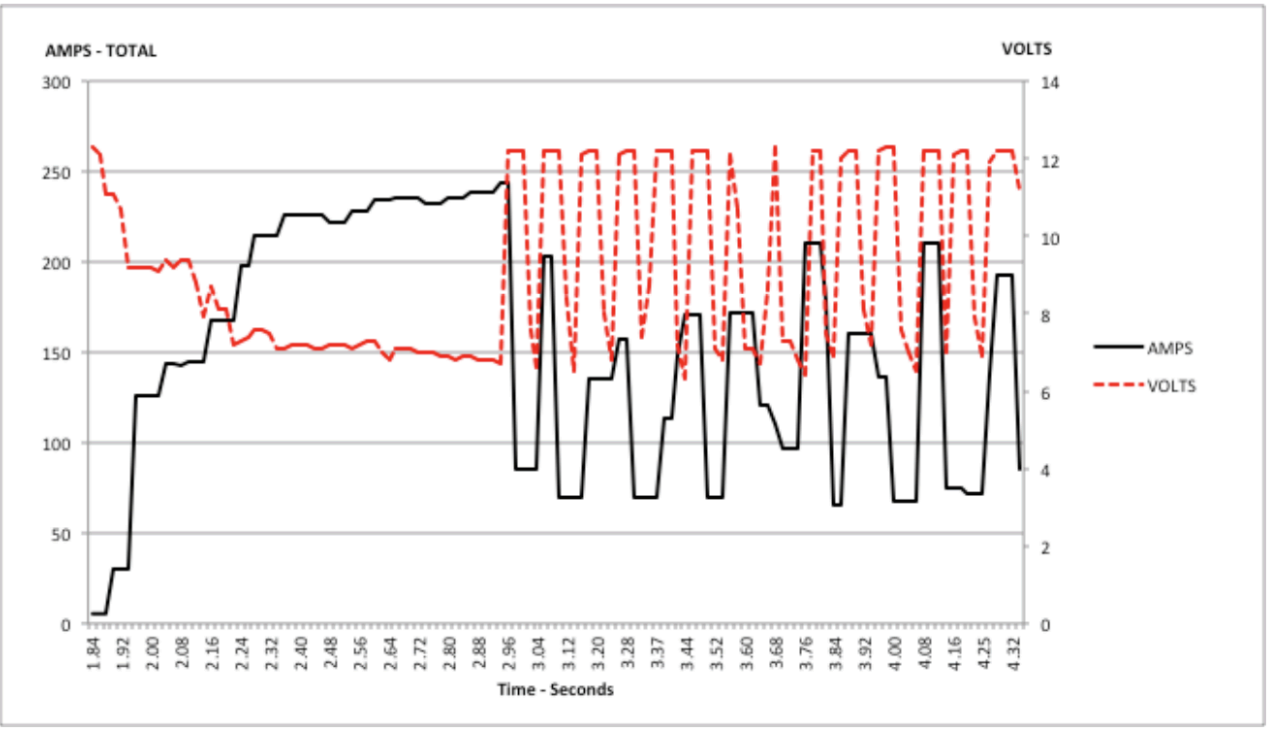

PLOT 1 - AMPS and VOLTS v. Time - 2.5 Second Window

The key to avoiding a brownout condition is to proactively plan for the current draw of your robot. The best way to do this is to create some form of power budget. This can be a complex document that attempts to quantify both estimated current draw and time in an effort to most completely understand power usage and therefore battery state at the end of a match, or it can be a simple inventory of current usage. To do this:

1. Establish the max "sustained" current draw (with sustained being loosely defined here as not momentary). This is probably the most difficult part of creating the power budget. The exact current draw a battery can sustain while maintaining a voltage of 7+ volts is dependent on a variety of factors such as battery health and state of charge. As shown in the [NP18-12 data](http://www.yuasabatteries.com/pdfs/NP_18_12_DataSheet.pdf)  [sheet,](http://www.yuasabatteries.com/pdfs/NP_18_12_DataSheet.pdf) the terminal voltage chart gets very steep as state of charge decreases, especially as current draw increases. This datasheet shows that at 3CA continuous load (54A) a brand new battery can be continuously run for over 6 minutes while maintaining a terminal voltage of over 7V. As shown in the image above (used with permission from [Team 234's Drive System Testing](http://www.chiefdelphi.com/media/papers/3067) [document](http://www.chiefdelphi.com/media/papers/3067)), even with a fresh battery, drawing 240A for more than a second or two is likely to

cause an issue. This gives us some bounds on setting our sustained current draw. For the purposes of this exercise, we'll set our limit at 180A.

- 2. List out the different functions of your robot such as drivetrain, manipulator, main game mechanism, etc.
- 3. Start assigning your available current to these functions. You will likely find that you run out pretty quickly. Many teams gear their drivetrain to have enough torque to slip their wheels at 40-50A of current draw per motor. If we have 4 motors on the drivetrain, that eats up most, or even exceeds, our power budget! This means that we may need to put together a few scenarios and understand what functions can (and need to be) be used at the same time. In many cases, this will mean that you really need to limit the current draw of the other functions if/while your robot is maxing out the drivetrain (such as trying to push something). Benchmarking the "driving" current requirements of a drivetrain for some of these alternative scenarios is a little more complex, as it depends on many factors such as number of motors, robot weight, gearing, and efficiency. Current numbers for other functions can be done by calculating the power required to complete the function and estimating efficiency (if the mechanism has not been designed) or by determining the torque load on the motor and using the torque-current curve to determine the current draw of the motos.
- 4. If you have determined mutually exclusive functions in your analysis, consider enforcing the exclusion in software. You may also use the current monitoring of the PDP (covered in more detail below) in your robot program to provide output limits or exclusions dynamically (such as don't run a mechanism motor when the drivetrain current is over X or only let the motor run up to half output when the drivetrain current is over Y).

# **Measuring Current Draw using the PDP**

The FRC Driver Station works in conjunction with the roboRIO and PDP to extract logged data from the PDP and log it on your DS PC. A viewer for this data is still under development.

In the meantime, teams can use their robot code and manual logging, a LabVIEW front panel or the SmartDashboard to visualize current draw on their robot as mechanisms are developed. In LabVIEW, you can read the current on a PDP channel using the PDP Channel Current VI found on the Power pallete. For C++ and Java teams, use the PowerDistributionPanel class as described in the [Power Distribution Panel](../../13810/l/219414?data-resolve-url=true&data-manual-id=13810) article. Plotting this information over time (easiest with a LV Front Panel or with the **[SmartDashboard by using a Graph indicator](../../26401/l/255417?data-resolve-url=true&data-manual-id=26401)** can provide information to compare against and update your power budget or can locate mechanisms which do not seem to be performing as expected (due to incorrect load calculation, incorrect efficiency assumptions, or mechanism issues such as binding).

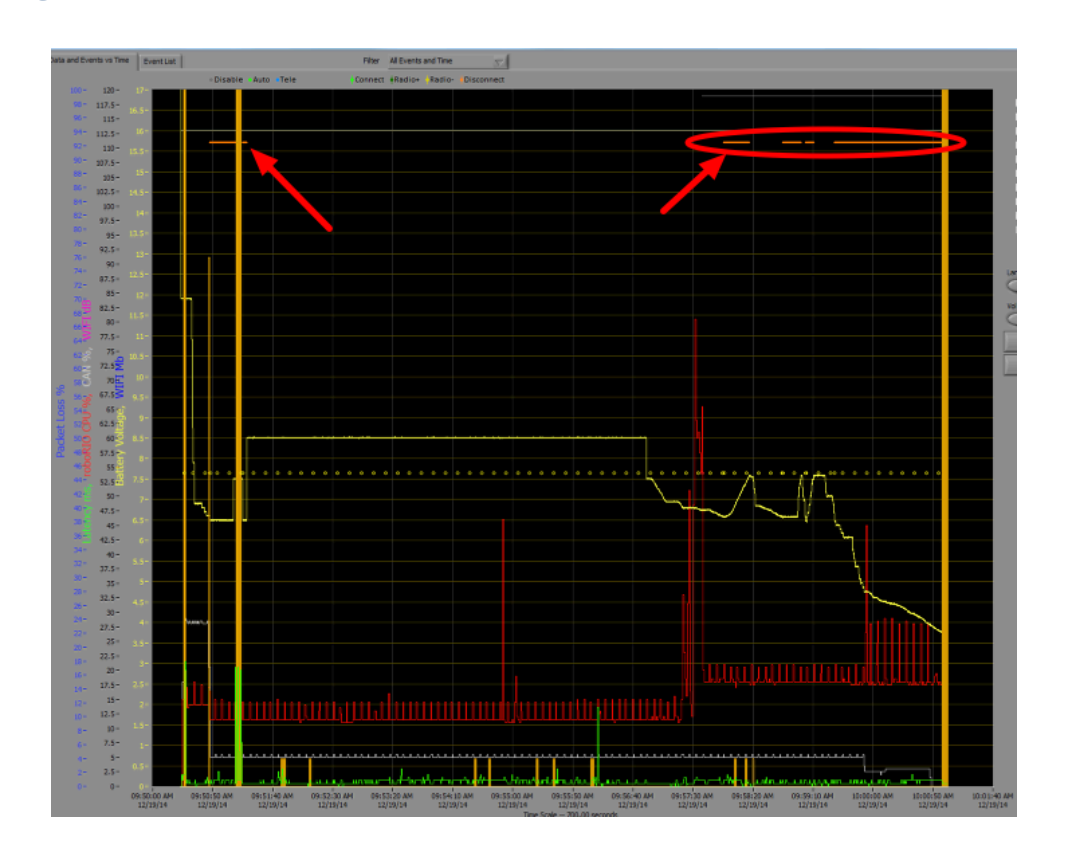

## **Identifying Brownouts**

The easiest way to identify a brownout is by clicking on the **[CAN\Power tab](../../24192/l/144976?data-resolve-url=true&data-manual-id=24192#CAN_Power_Tab)** of the DS and checking the 12V fault count. Alternately, you can review the Driver Station Log after the fact using the Driver Station Log Viewer. The log will identify brownouts with a bright orange line, such as in the image above (note that these brownouts were induced with a benchtop supply and may not reflect the duration and behavior of brownouts on a typical FRC robot).

# **Need Help?**

**Need Help?** 

**This page is the first step for getting assistance setting up and working with your roboRIO. You can find troubleshooting guides, community forums, and official NI support here!** 

# My roboRIO stopped working! What do I do?

#### **Have a question? Ask the Community Forums!**

The forums are a great place to ask questions any time of day, and are usually responded to within a day. Forums help foster the spirit of coopertition, so get posting!

[\[NI Community Forums\]](http://forums.ni.com/community/academic/student_competitions/frc?view=discussions)

If your question wasn't answered on the forums, don't panic!

#### **Call NI Technical Support**

During the build season, we will have phone support from 1-7PM Central time Monday-Friday. We look forward to working with you and helping you get ready to put together an amazing robot for this year's competition.

NI Technical Support 866-511-6285

# **Connecting and Deploying to the RoboRIO**

Whether you're new to FIRST or a seasoned competitor, this will be your first year with the RoboRIO. This device is powerful, compact, rugged, and specifically designed with the FIRST competition in mind. Once you've imaged the RoboRIO, connecting to the device will be essential to making progress towards a successful robot. This document provides you with a few essential troubleshooting steps to connect and deploy to your RoboRIO.

Connecting and Deploying:

- 1. Connect your RoboRIO via Ethernet or USB and power it on.
- 2. Open the RoboRIO imaging tool, found by opening LabVIEW and navigating to Utilities > FRC roboRIO Imaging Tool – Version 15.0. Allow the tool to scan and locate your device. The Current IP address will be displayed on the right hand side of the tool – this is a great way to check the RoboRIO's IP if you are ever unsure.

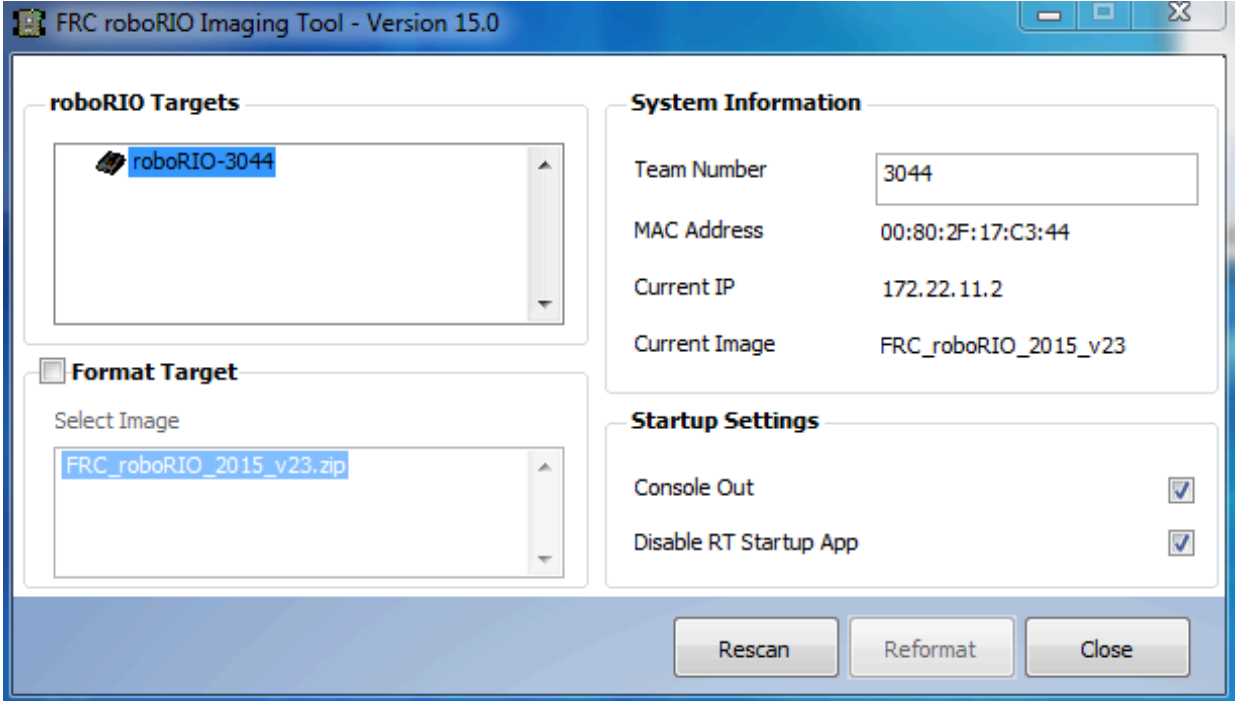

3. Open the FRC Driver Station – Version 15.0, searchable by name in Windows Explorer. Select the Settings tab, the third icon down on the left- hand side. Enter your team number or current IP in the Team Number field. The Communications light in the driver station will be green if you connect successfully.

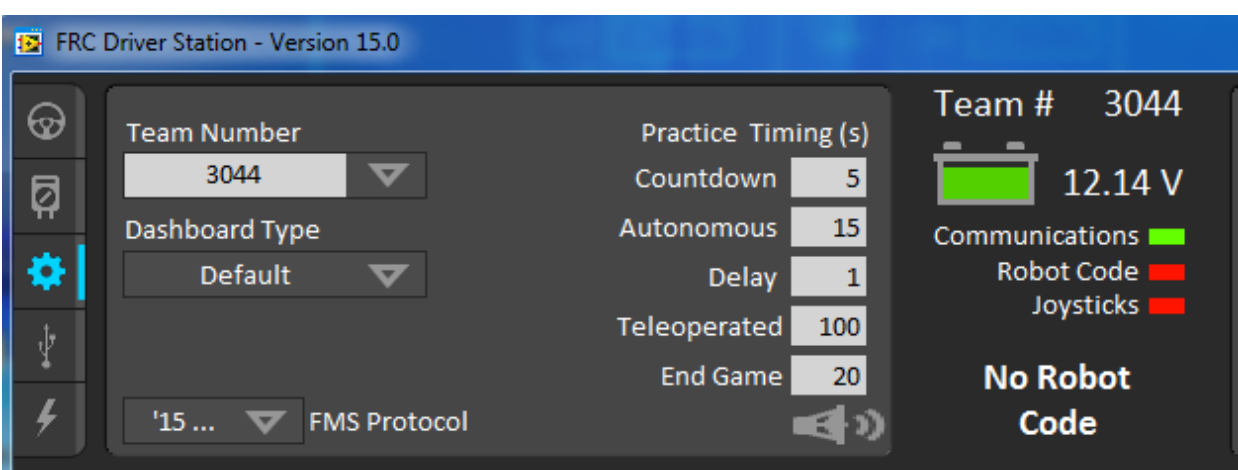

4. Run your RoboRIO code. Then, on the Operation tab, select "Enable" to see the code control your robot. The Robot Code light on the driver station will be green if you deploy successfully. If you connect a USB joystick to your computer, the Joysticks light on the driver station will be green as well.

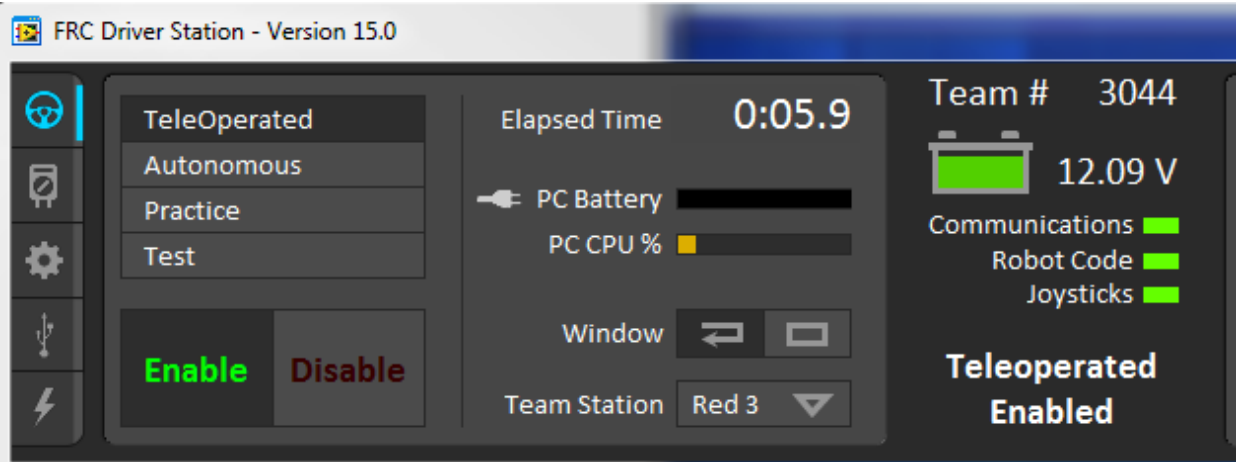

Troubleshooting the connection: (Communications light = red)

- Double check the IP address in the Imaging Tool enter this in the Team Number field.
- Change the connection type (USB to Ethernet or vice versa) and attempt to reconnect. Make sure to check the IP address and change in the driver station if need be!
- Power cycle your system: turn off and disconnect the RoboRIO, and close out of any software that works with the device. Then, reconnect the RoboRIO, power on, and attempt to reconnect.
- Make sure your battery is charged connections can be dropped or unattainable if your battery is not sufficiently charged.

Troubleshooting the deployment: (Robot Code = red)

- Double check that you've enabled robot code in the driver station this can disable after idle periods if your code is not running.
- Make sure you're connecting to the RoboRIO check the Communications light on the Operation tab of the driver station. If this is not green, you'll need to troubleshoot your connection (see above).
- Try running another piece of code. You can access examples in LabVIEW by navigating to Help > Find Examples and opening the roboRIO folder found within the FRC Robotics folder.

As a reminder, this information (and more!!) can be found in the FRC LabVIEW Quick Start Guide 2015, located on the NI FIRST Robotics page:

[https://decibel.ni.com/content/community/academic/student\\_competitions/frc](http://forums.ni.com/community/academic/student_competitions/frc)